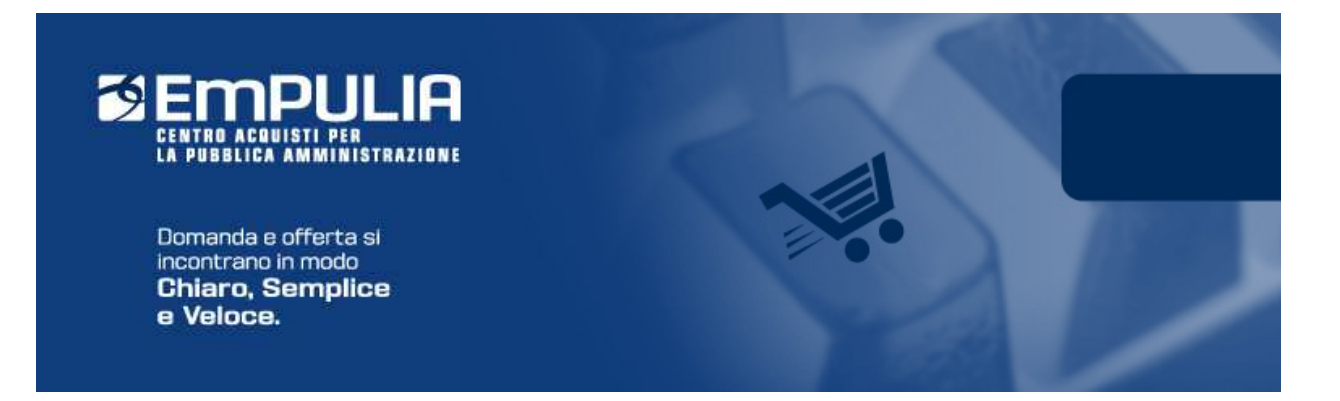

## Centro Acquisti per la Pubblica Amministrazione EmPULIA

## Linee guida per gli Operatori economici

# PROCEDURE DI GARA MULTI LOTTO FORNITORE

## Versione 1.0

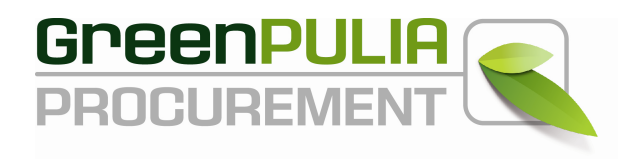

## PROCEDURE DI GARA MULTI LOTTO

La Procedura di Gara è la funzione attraverso cui l'Ente provvede alla pubblicazione di Inviti, Avvisi e Bandi, invitando i Fornitori registrati nel Sistema a presentare la propria offerta per l'affidamento di servizi o l'acquisizione di beni. Attraverso i documenti e le indicazioni pubblicate dall'Ente sul Portale Empulia le Imprese concorrenti vengono poste in condizione di elaborare compiutamente le proprie offerte.

La presente Guida è indirizzata alla descrizione delle modalità di risposta ad una procedura di gara con divisione a lotti al prezzo più basso.

In generale, sulla parte destra dell'Home Page del portale EmPULIA il banner a scorrimento informa puntualmente gli utenti della presenza di bandi gara pubblicati dall'Amministrazione.

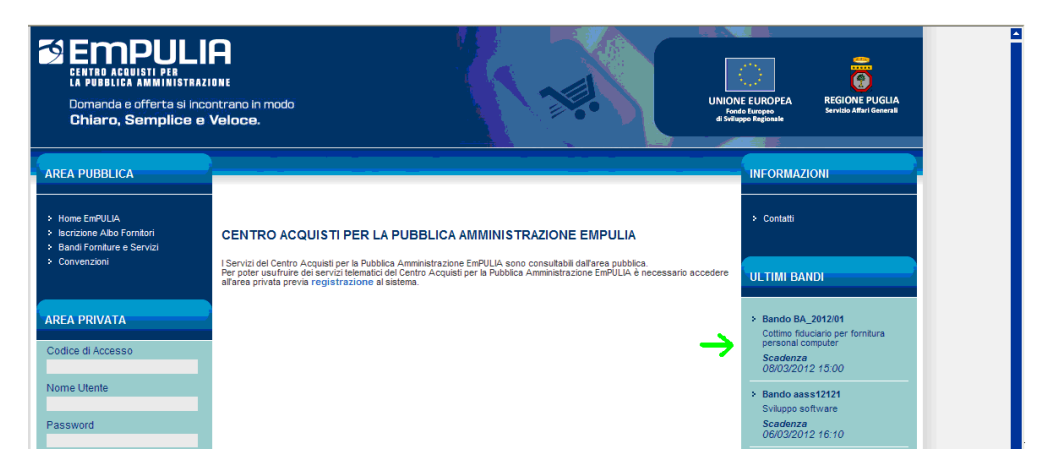

Nell'Area Pubblica, cliccando sulla sezione "Bandi Forniture e Servizi" è possibile consultare l'elenco dei bandi per l'acquisizione di forniture e servizi:

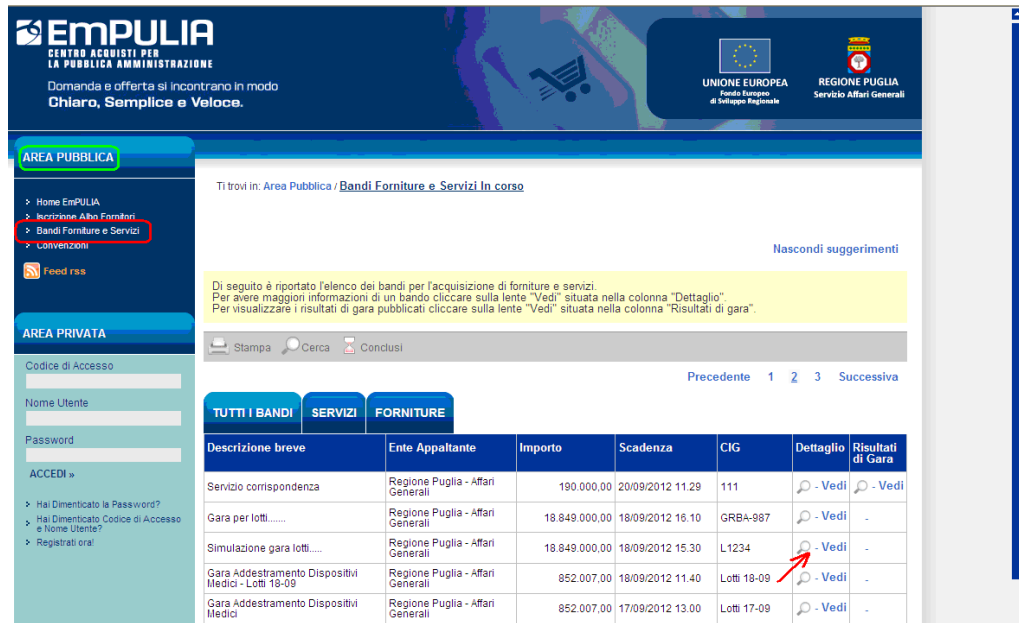

Per avere maggiori informazioni su un bando occorre cliccare sulla lente "Vedi" della colonna "Dettaglio":

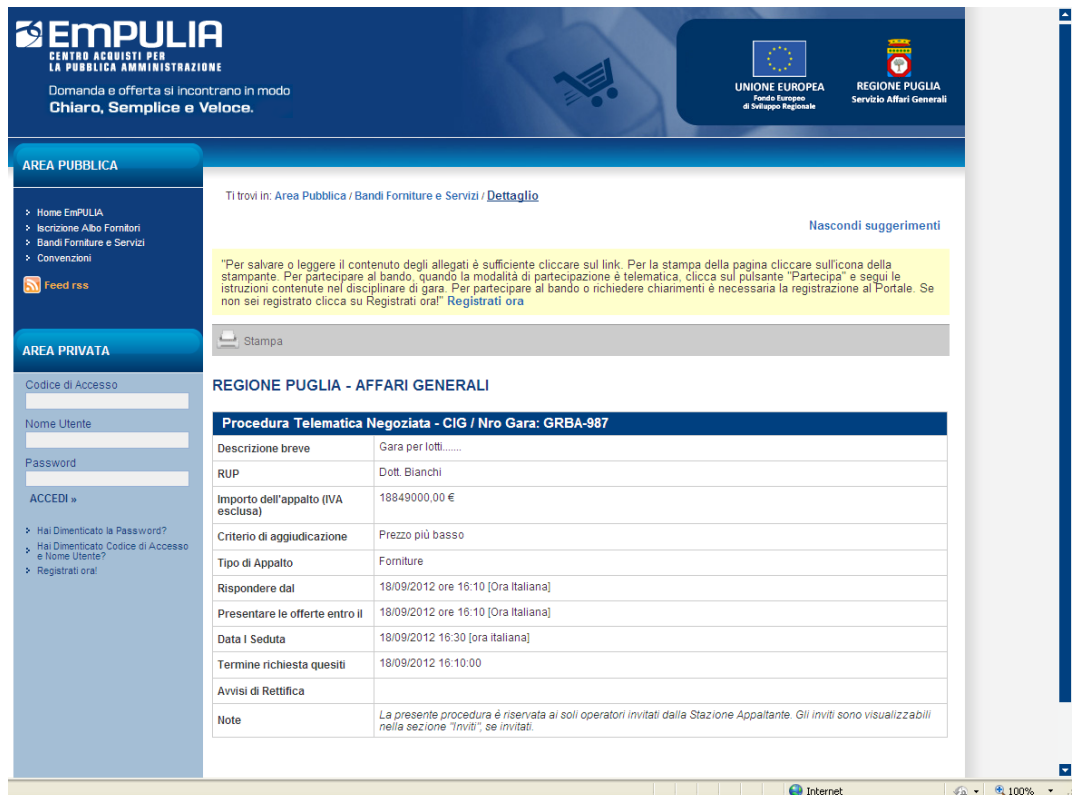

Il sistema presenta i dati di riepilogo della procedura selezionata:

- ▶ Descrizione breve
- $\triangleright$  Importo dell'appalto
- Criterio di aggiudicazione
- $\triangleright$  Tipo di appalto
- $\triangleright$  Termini temporali di partecipazione

Essendo fondamentalmente una procedura ad invito gli atti di gara saranno visibili ai soli Fornitori invitati. Questi ultimi riceveranno una mail di notifica sul proprio indirizzo e-mail e dopo essersi autenticati attraverso i codici di accesso sull'Home Page di EmPULIA, verranno informati attraverso la "lista delle attività" della presenza di un bando a cui sono stati invitati:

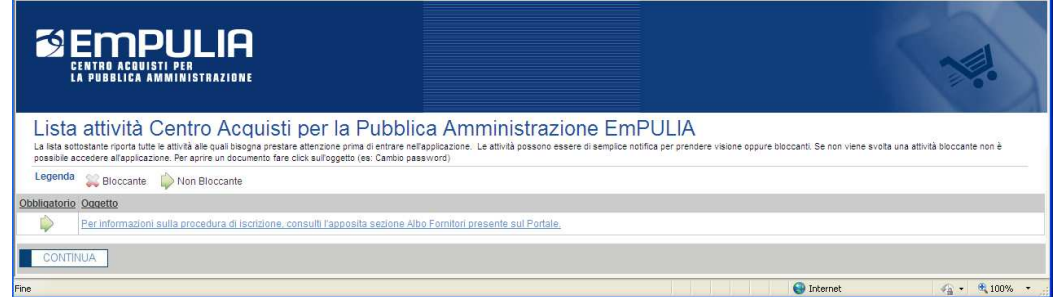

## Partecipazione al "Bando di Gara"

Il Fornitore, dopo essersi autenticato inserendo i codici di accesso sull'Home Page di EmPULIA, si posiziona sulla sezione "Inviti" per prendere visione di eventuali richieste pervenute dall'Amministrazione (gli inviti pervenuti e non letti risultano evidenziati in grassetto).

Per esaminare un invito premere il link  $P$  "Vedi" della colonna "Dettaglio":

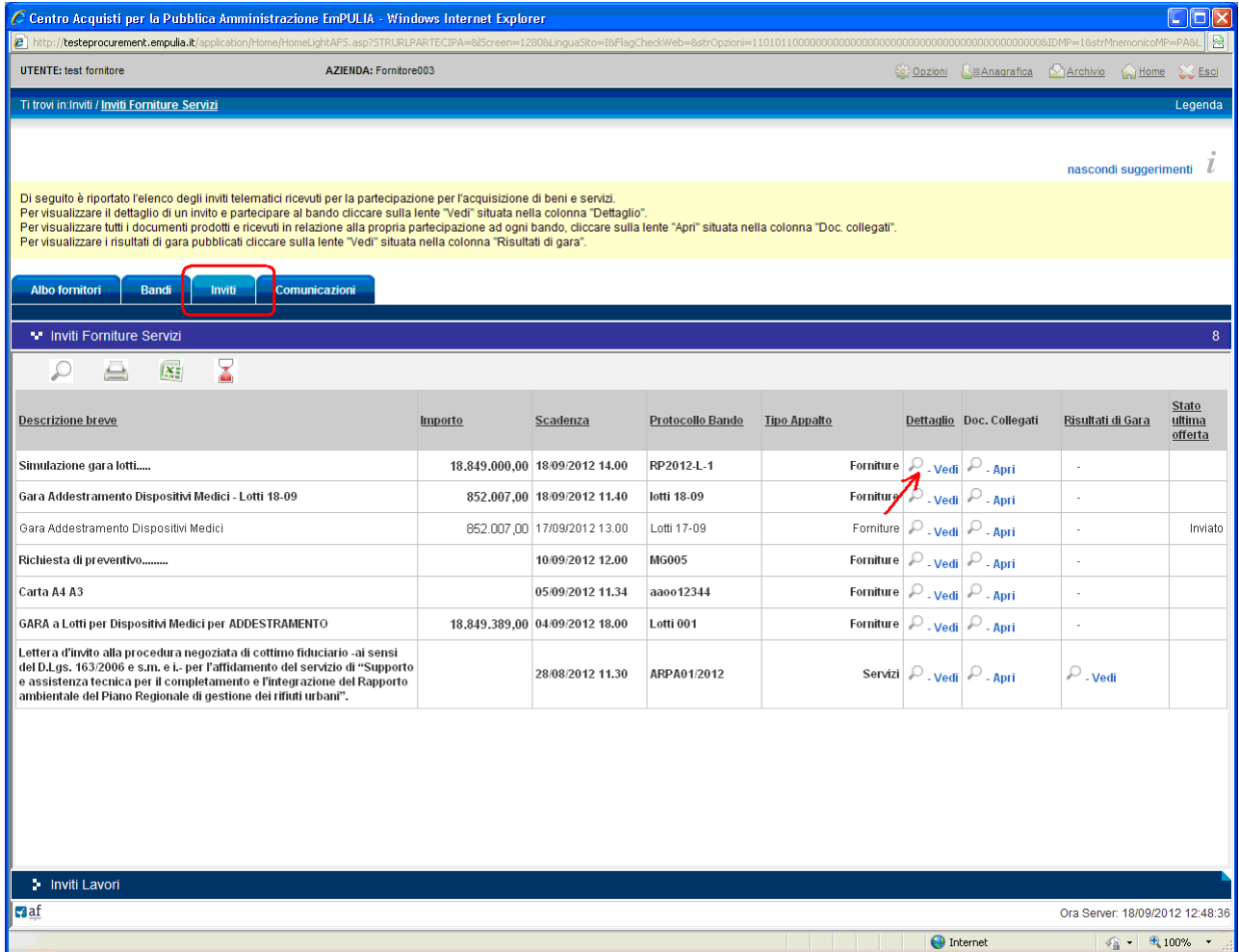

NOTA: la sezione "Inviti" riporta tutte le richieste di partecipazione inviate dall'Ente al Fornitore, riferite a tutte le tipologie di procedure di acquisto.

Il sistema presenta i dati di riepilogo della gara selezionata:

- $\triangleright$  Descrizione breve
- > Il responsabile della procedura
- Importo dell'appalto
- Criterio di aggiudicazione
- $\triangleright$  Tipo di appalto
- > Termini temporali di partecipazione
- Atti di gara
- Le informazioni relative ai lotti

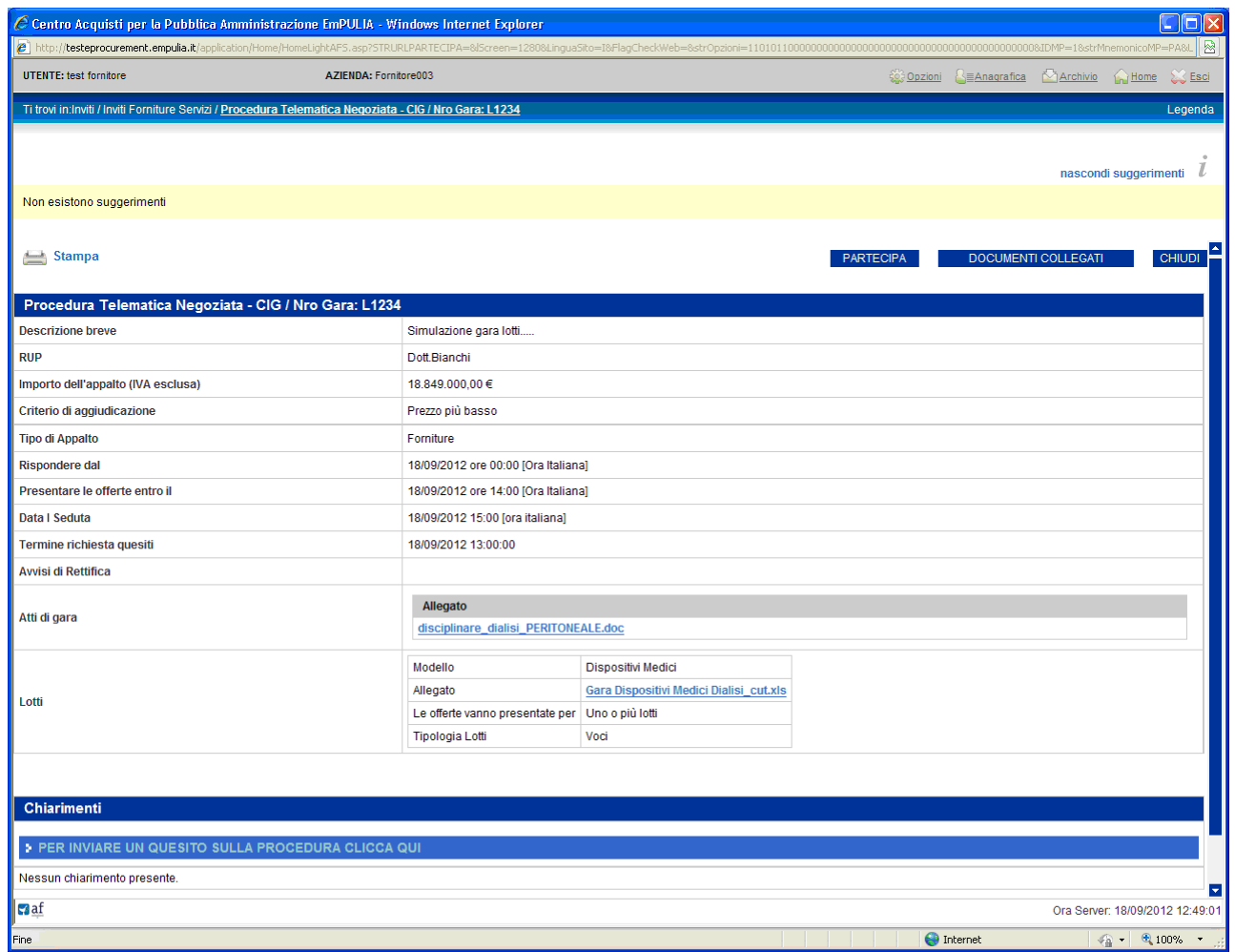

La sezione "Atti di gara" riporta gli allegati dove è possibile trovare informazioni dettagliate che meglio descrivono la procedura di gara.

Per scaricare gli allegati cliccare sul link corrispondente al nome del file e dalla finestra di download scegliere "Apri" per aprire direttamente il file oppure "Salva" per salvare il file sul proprio computer:

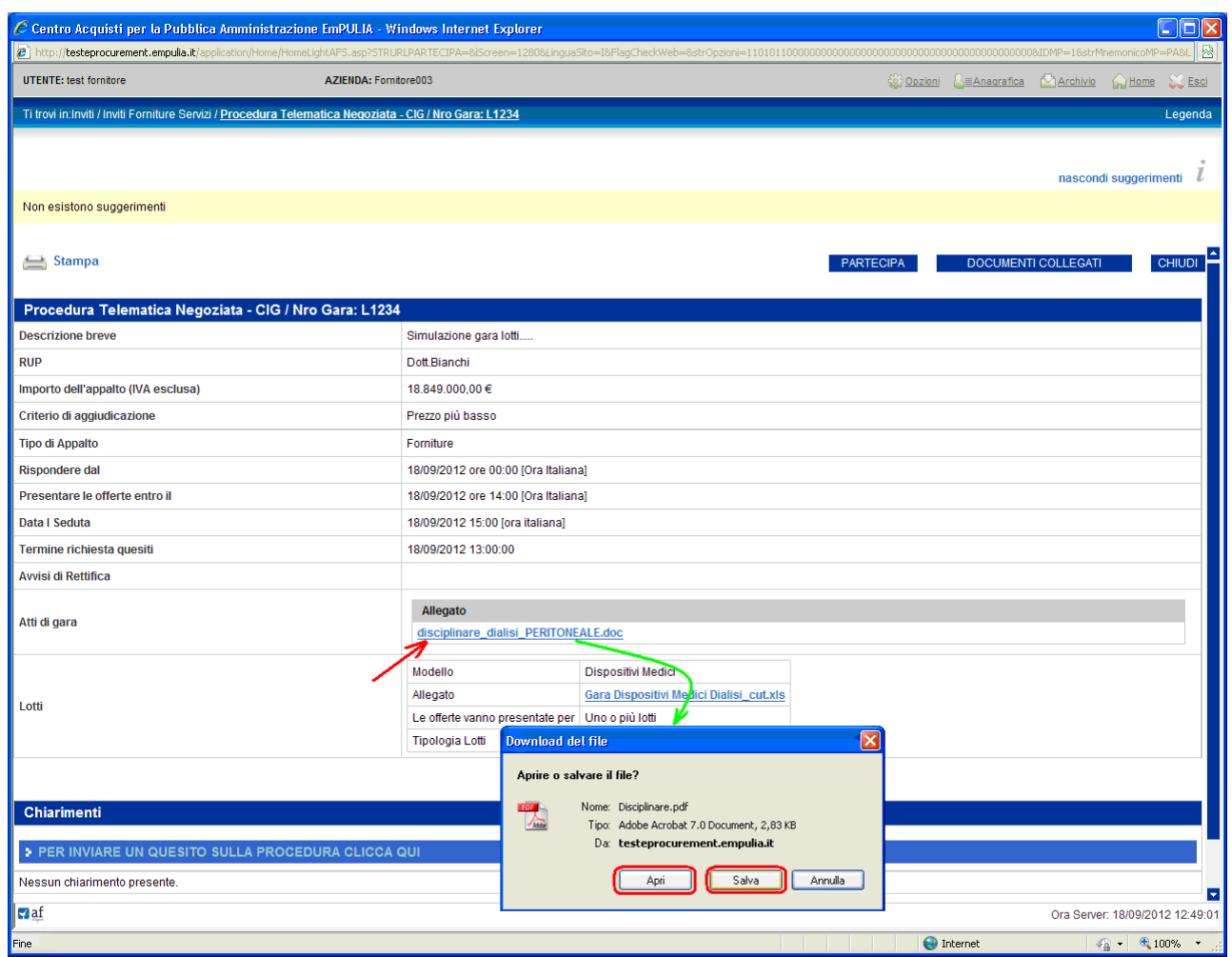

Il bottone "DOCUMENTI COLLEGATI" consente di visualizzare la finestra di raccolta di tutti i documenti prodotti dal sistema che andranno a "collegarsi" al documento di invito durante le fasi successive: lo stesso invito, i quesiti inviati, le offerte presentate, le comunicazioni inviate dall'Ente.

Questi documenti vengono raggruppati all'interno delle corrispondenti sezioni della finestra "DOCUMENTI COLLEGATI", attraverso cui il Fornitore avrà accesso ai singoli documenti.

In fase iniziale, ovvero subito dopo la ricezione dell'invito, questa finestra mostrerà come unica sezione quella relativa al documento di invito:

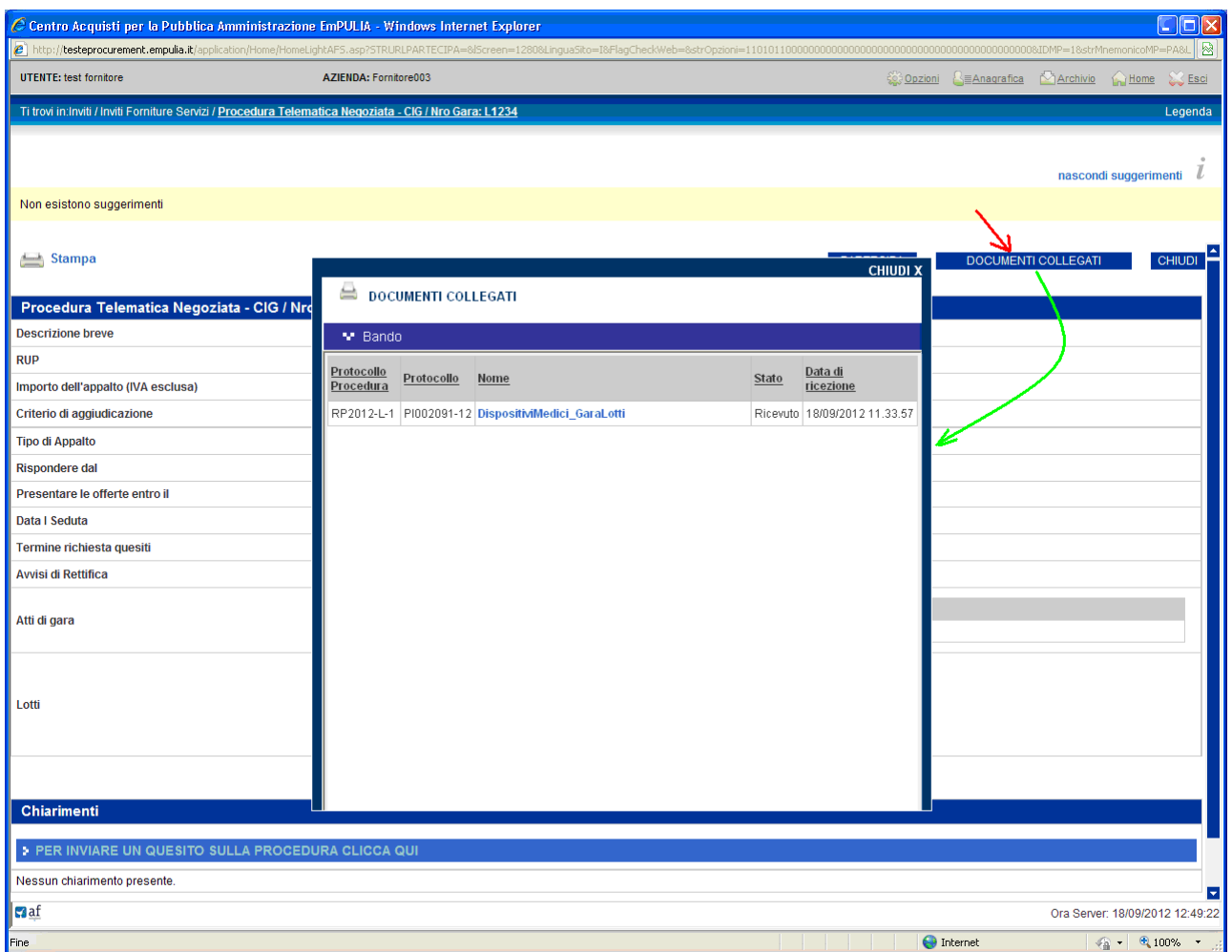

Il click in corrispondenza del nome aprirà il documento di invito descritto in precedenza.

Oltre che dalla sezione "Inviti", il documento di invito è visualizzabile anche dalla sezione "Bandi", all'interno di "Bandi Forniture e Servizi Pubblicati", cliccando sul link  $\mathbb{P}$  "Vedi":

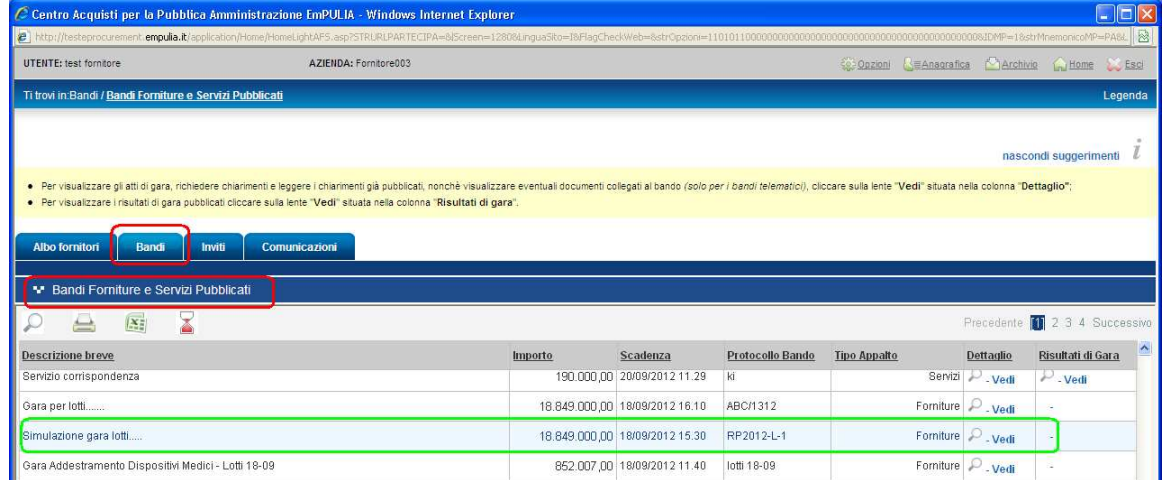

## La richiesta di chiarimenti

Il Fornitore ha la possibilità di sottoporre all'Ente domande sulla procedura in esame.

Per l'invio di una domanda cliccare sul testo "CLICCA QUI" (1) della pagina di invito; il sistema predispone il campo "Quesito" (2) per l'inserimento della domanda da inoltrare.

Quando fatto cliccare il bottone "INVIA QUESITO" (3):

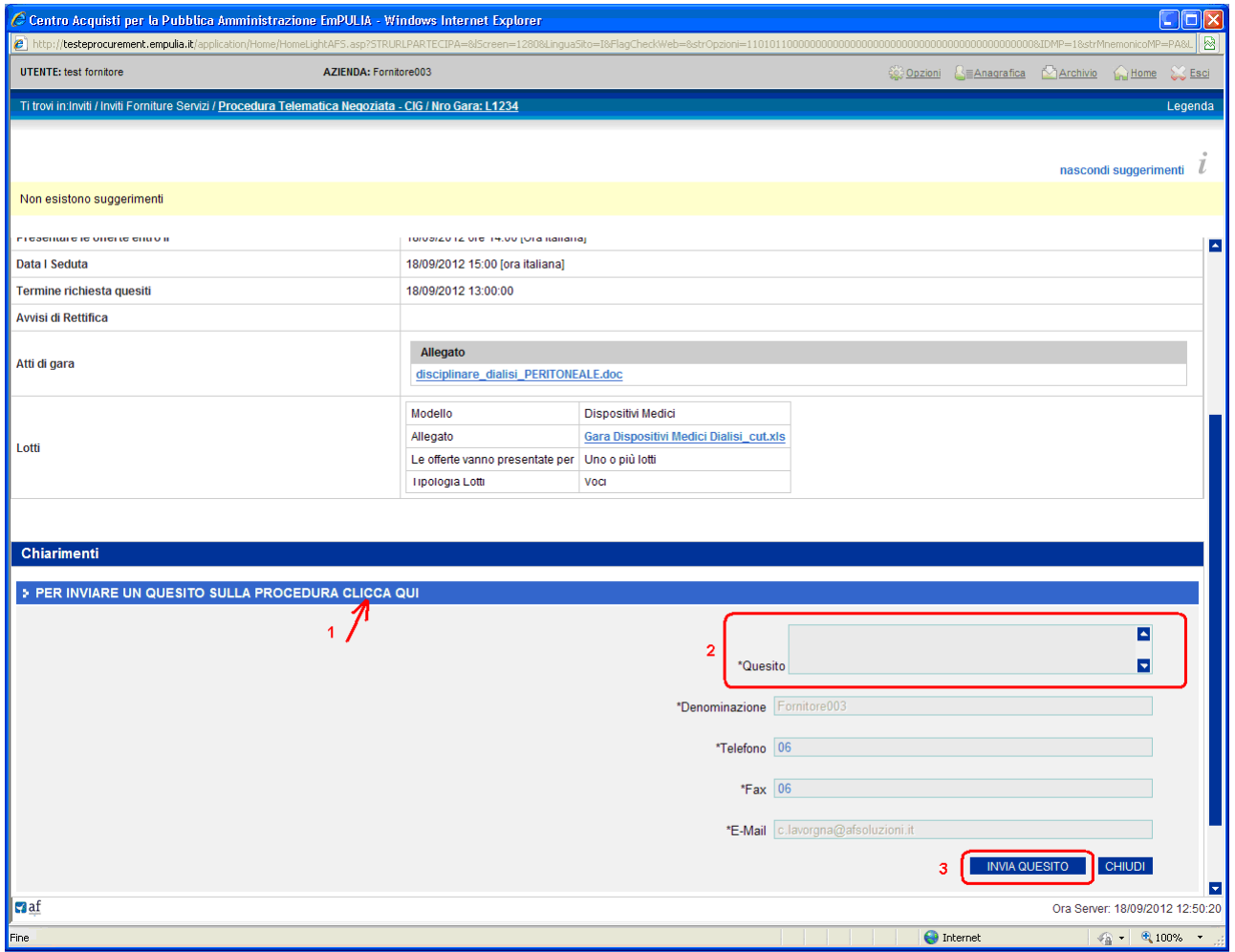

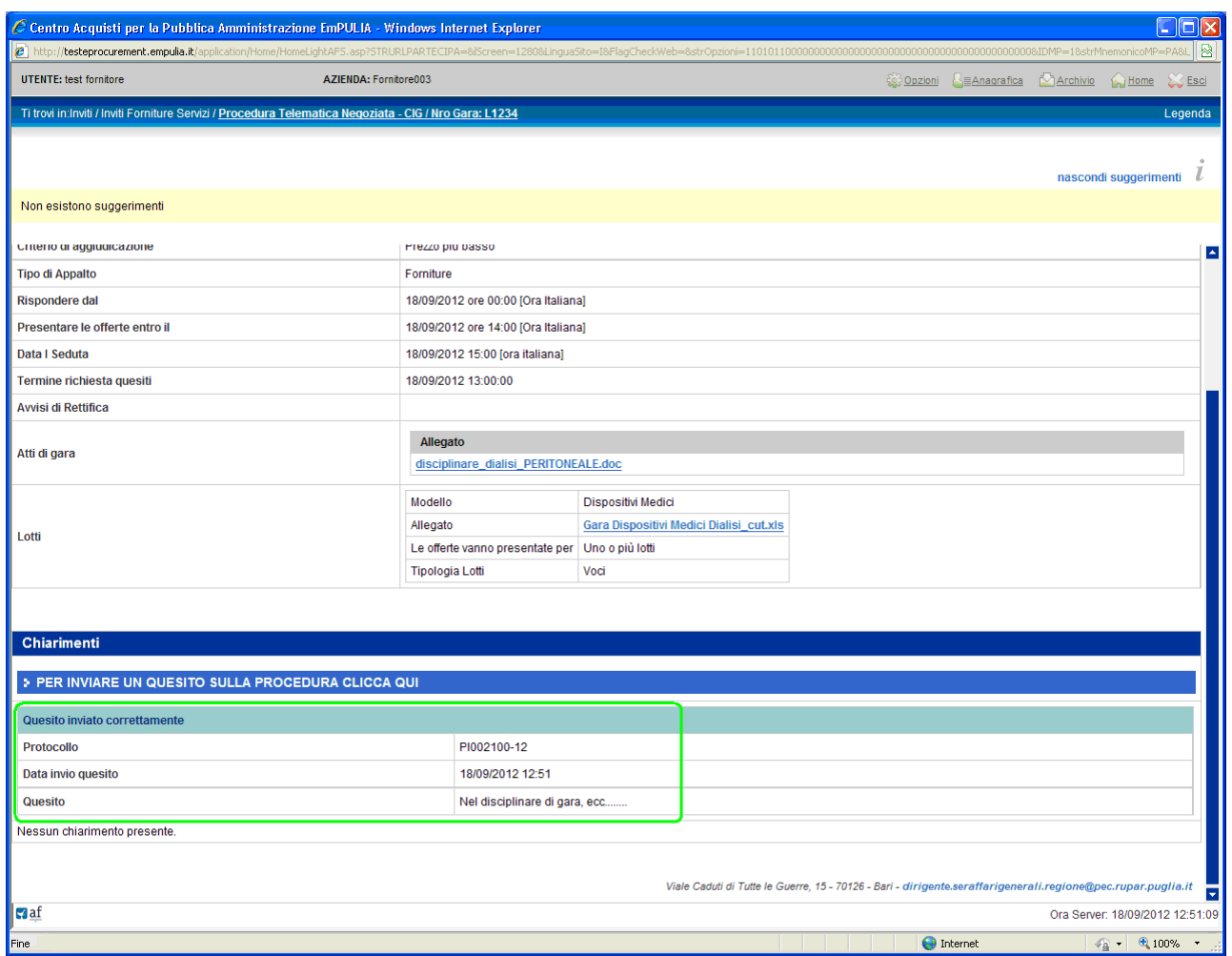

Il corretto invio di un quesito all'Ente verrà anche notificato attraverso un messaggio all'indirizzo e-mail del Fornitore:

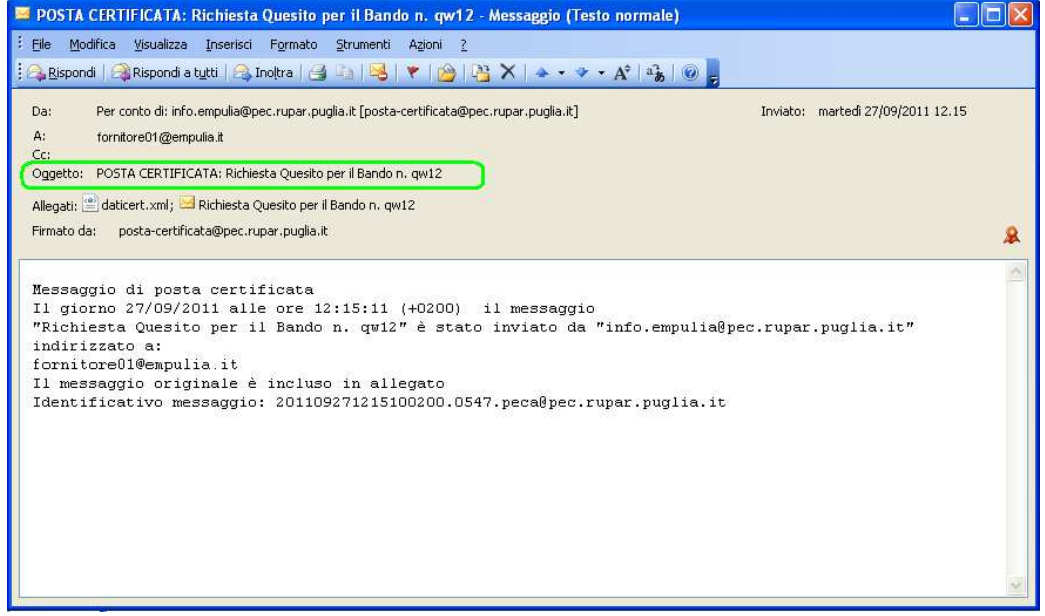

La richiesta di chiarimenti è consentita entro i limiti definiti dall'Ente sulla procedura, riportati nel campo "Termine richiesta quesiti" del documento di invito:

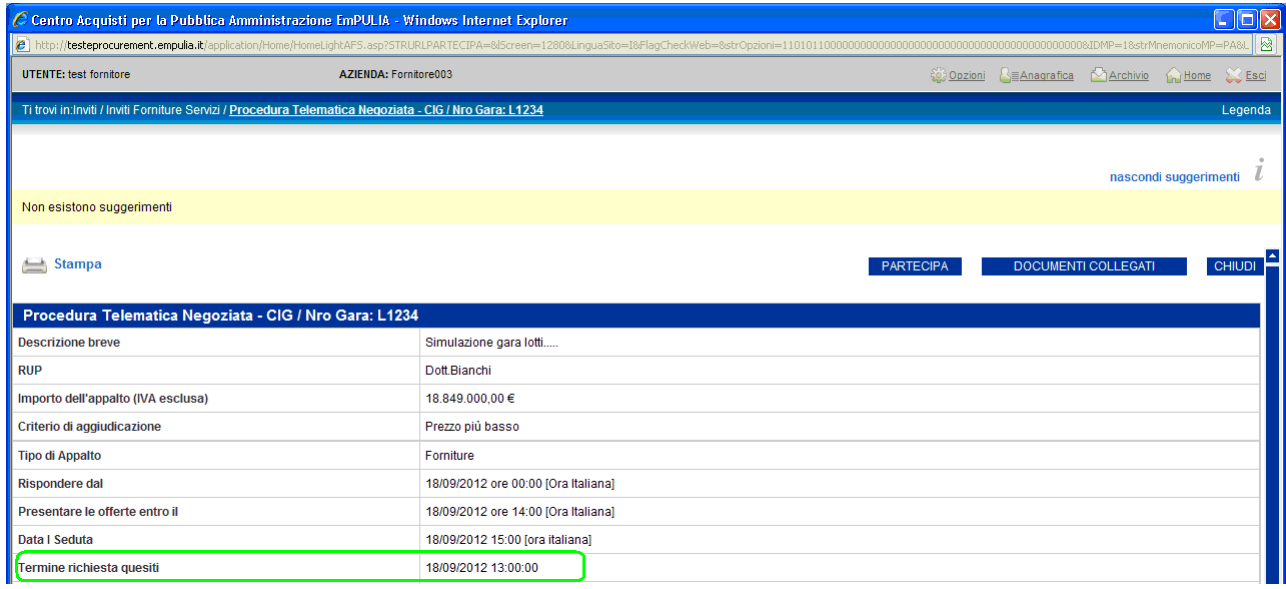

Al superamento di tale data la funzionalità di invio quesiti risulterà disabilitata.

I quesiti inviati faranno parte dei documenti "collegati" all'invito. Pertanto, per visualizzare un quesito inviato, cliccare sull'icona <sup>p</sup> "Apri" della colonna "Doc.Collegati" (1), posizionarsi sulla sezione "Miei quesiti" (2) e selezionare (3) il quesito per aprirlo:

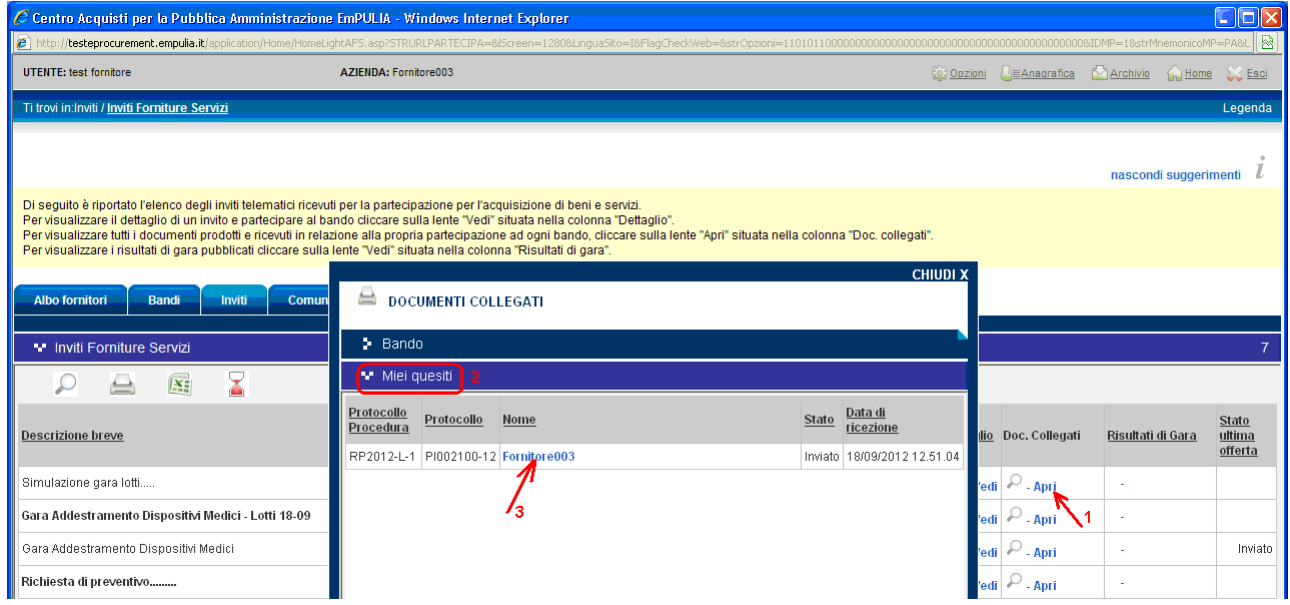

I documenti collegati sono visualizzabili anche dal documento di invito, cliccando sul bottone "DOCUMENTI COLLEGATI":

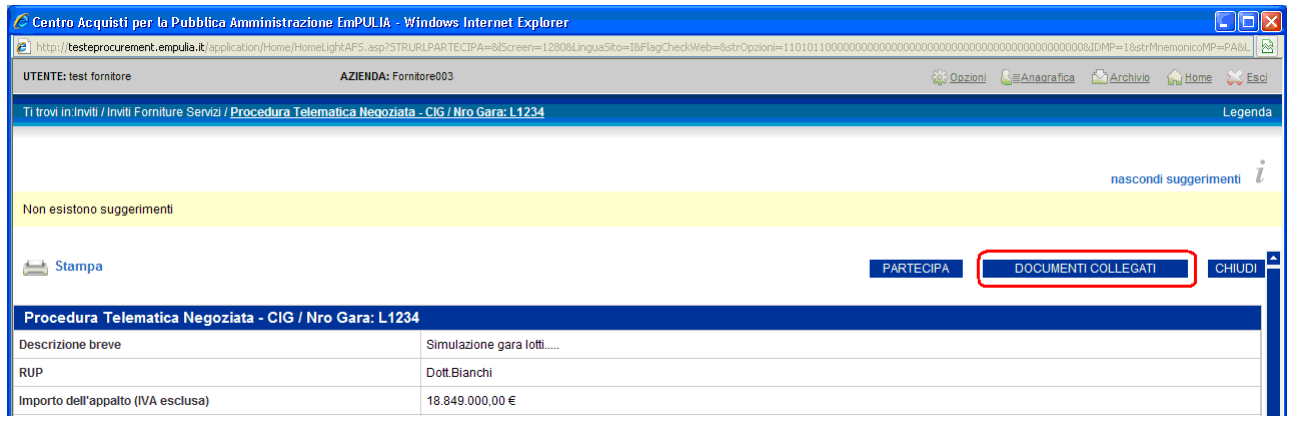

## Selezionato il quesito il sistema visualizzerà la finestra di dettaglio:

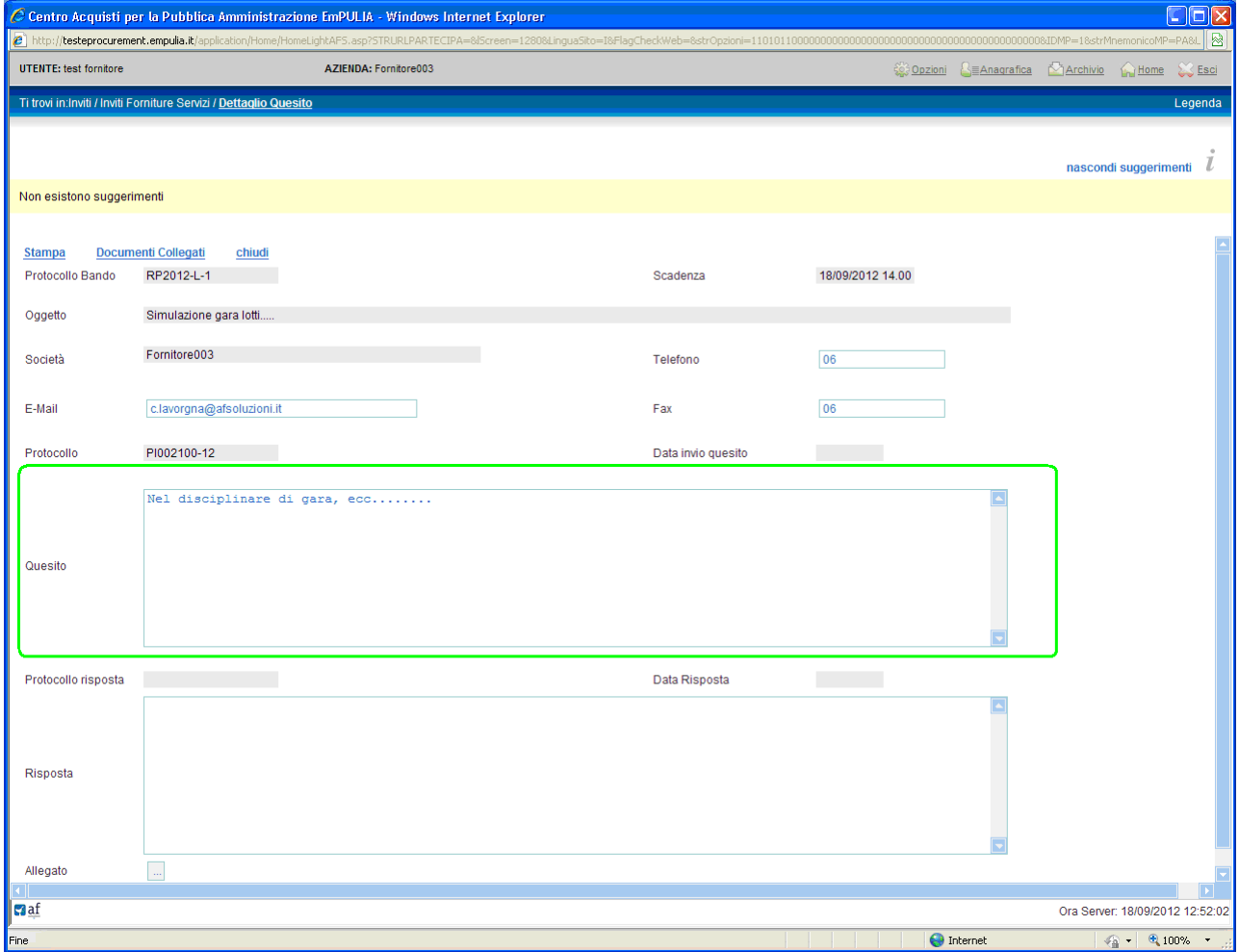

Anche per l'invio di una risposta al quesito da parte dell'Ente il sistema provvede a notificare un messaggio all'indirizzo e-mail del Fornitore:

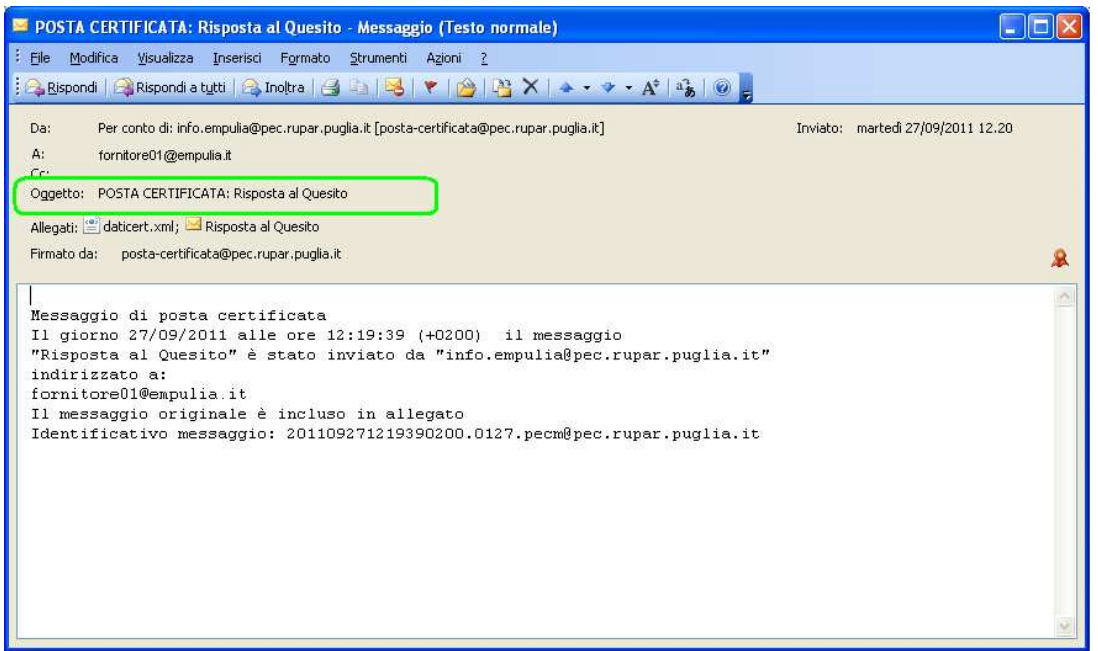

La risposta dell'Ente è immediatamente visualizzabile nella sezione Chiarimenti dell'invito:

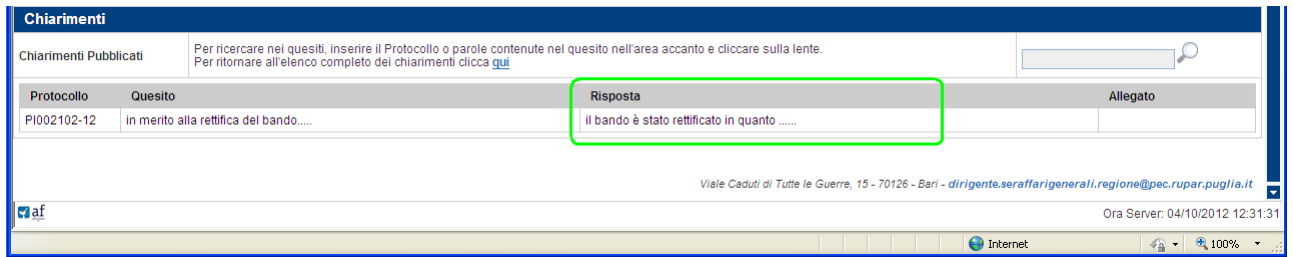

oppure, in alternativa, aprendo il quesito dalla sezione "Miei quesiti" di "DOCUMENTI COLLEGATI ":

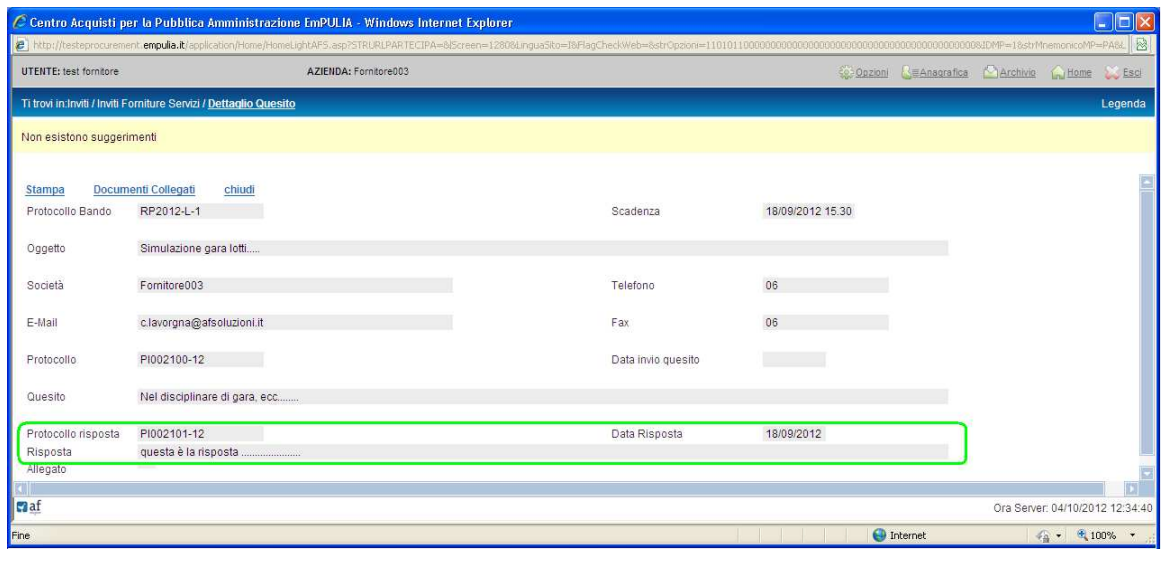

### La partecipazione alla procedura

Per rispondere con un'offerta all'invito di gara è necessario cliccare sul bottone "PARTECIPA" del documento di invito; questo pulsante non sarà più visibile allorquando verranno raggiunti i termini di presentazione delle offerte.

Entro questi termini il Fornitore ha la possibilità di inviare per uno stesso invito più offerte, in sostituzione dell'ultima inviata; il sistema considererà "valida" solo l'ultima.

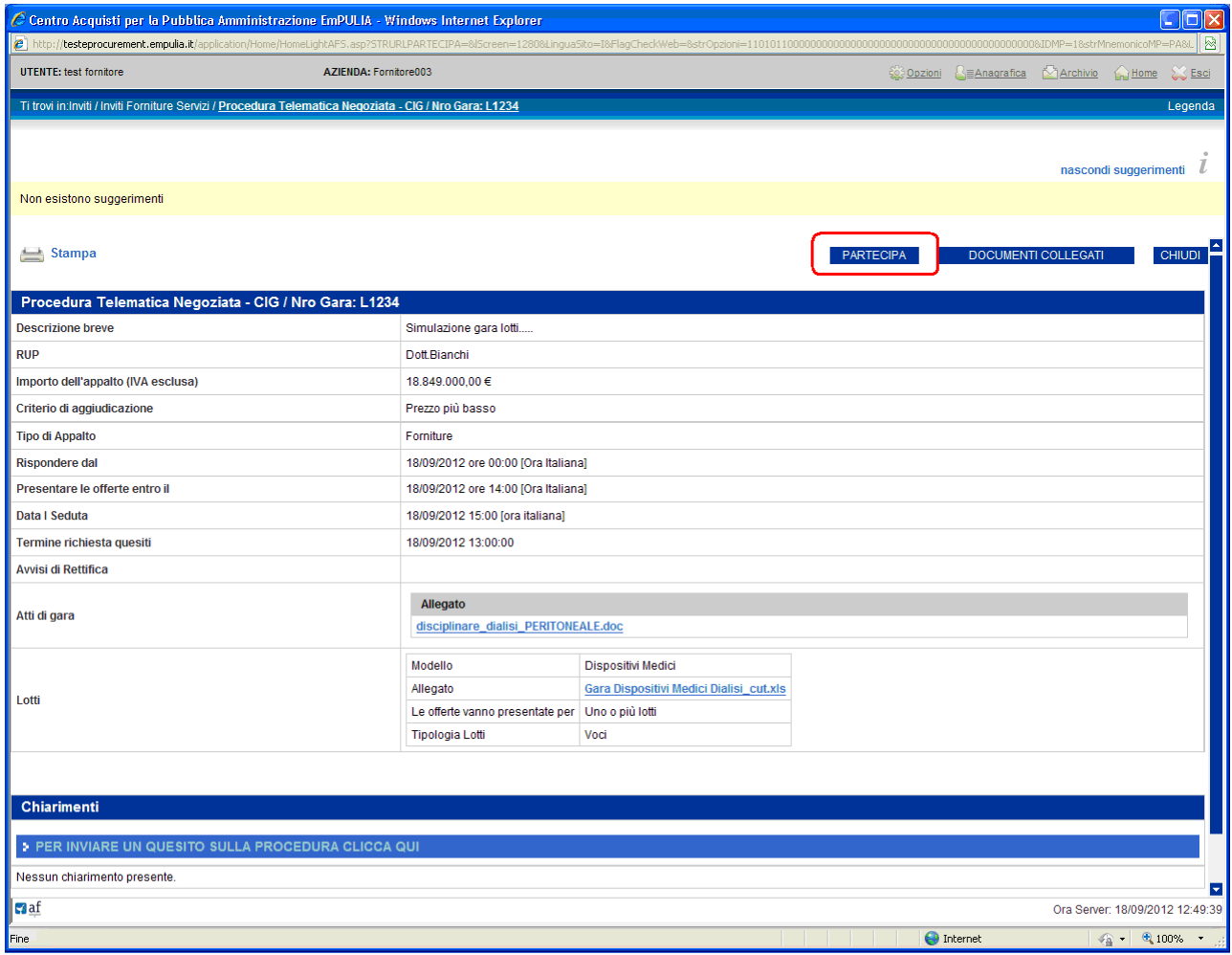

NOTA: in presenza di un'offerta già "Salvata" o "Inviata", secondo le modalità descritte successivamente, il click sul bottone "PARTECIPA" genera un nuovo documento d'offerta che sostituirà l'ultimo presentato.

La partecipazione ad un bando gara predispone il relativo documento che consente al Fornitore di formulare la propria offerta.

Il sistema si predispone sulla sezione "Busta Documentazione". Prima di proseguire, inserire nel campo "Nome" (1) il nome da attribuire al documento d'offerta e poi cliccare sul link "Salva" (2):

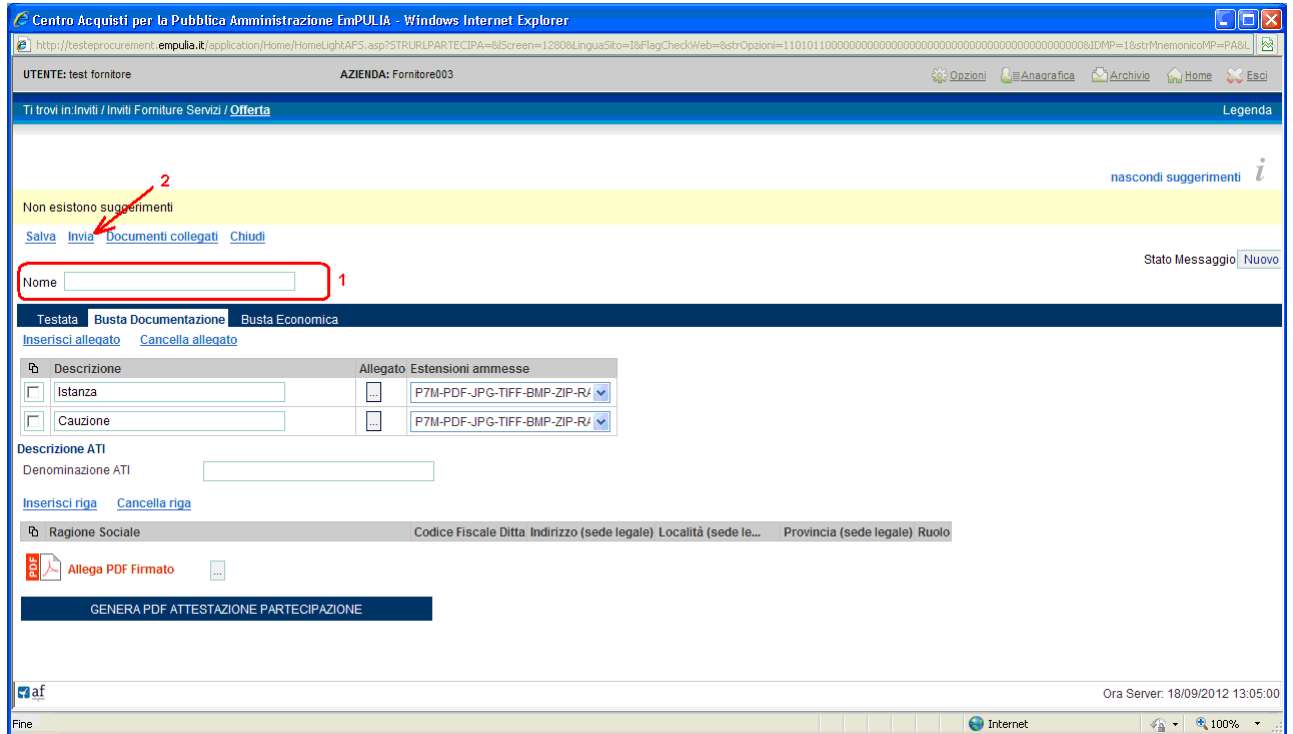

E' possibile interrompere in qualsiasi momento la compilazione del documento d'offerta cliccando sul link "Chiudi". Il sistema presenterà un messaggio per la richiesta di salvataggio del documento: cliccare "OK" per salvare le modifiche inserite, "Annulla" per non confermare le modifiche inserite:

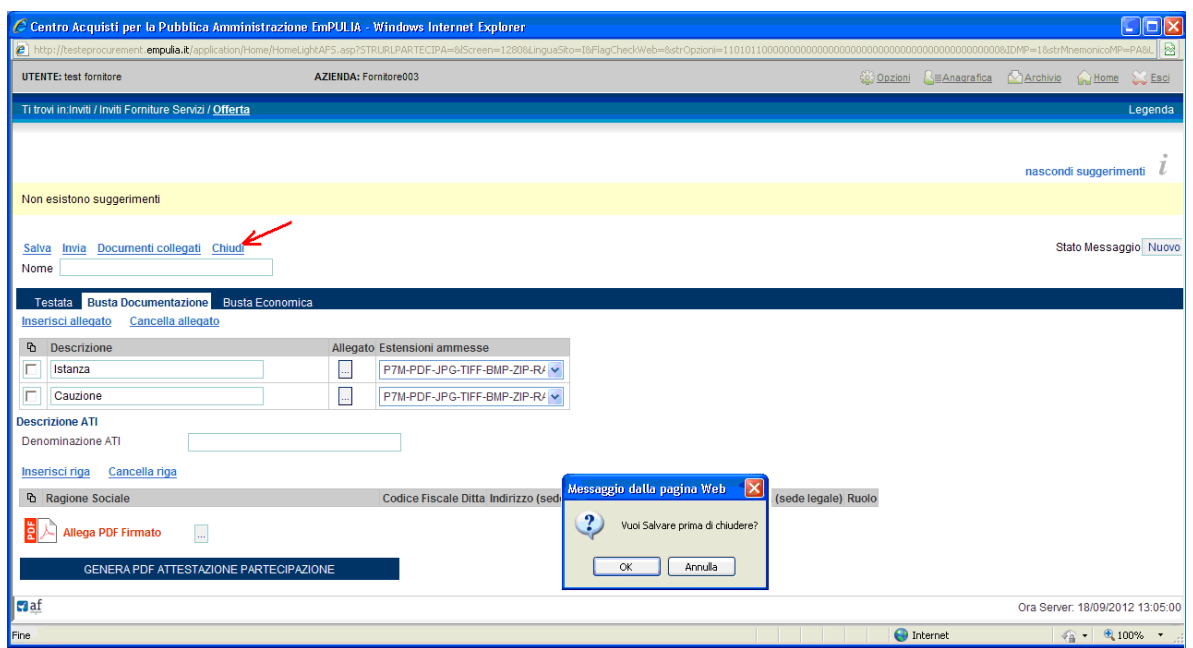

Il documento d'offerta, una volta salvato, è sempre richiamabile dalla sezione "DOCUMENTI COLLEGATI" (1), "Offerte" (2), cliccando sul nome del documento (3):

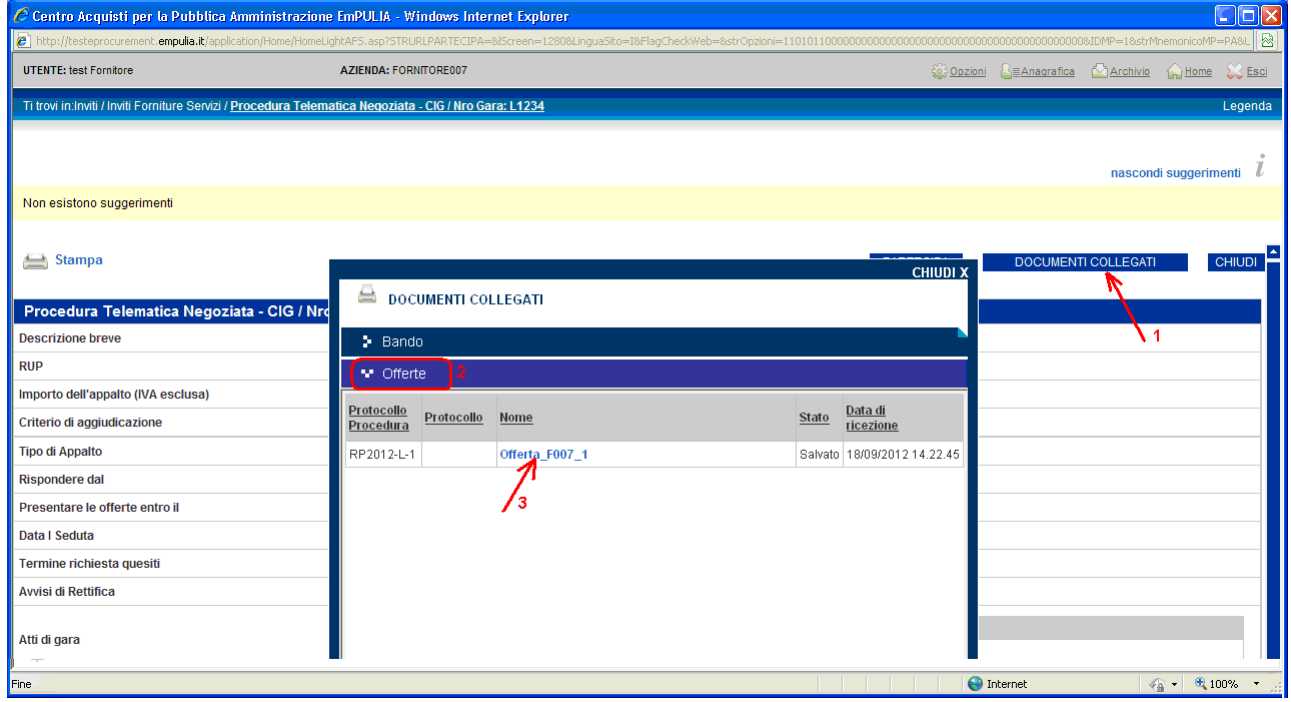

oppure riaprendo l'invito, con le modalità descritte in precedenza, dalla sezione "Bandi", all'interno di "Bandi Forniture e Servizi Pubblicati".

In entrambi i casi, il sistema riaprirà il documento d'offerta con tutti i dati inseriti sino a quel momento.

## Compilazione Offerta

L'offerta va compilata, secondo le indicazioni fornite dall'Ente, in tutte le sezioni che la compongono:

- -"Busta Documentazione"
- -"Busta Economica".

### Busta Documentazione

Posizionarsi sulla "Busta Documentazione" per l'inserimento dei documenti previsti dal capitolato di gara. Per ciascun documento cliccare sul bottone "Allegato" (1), ricercare sul proprio computer il file da allegare (2) e, selezionato il documento, confermare (3):

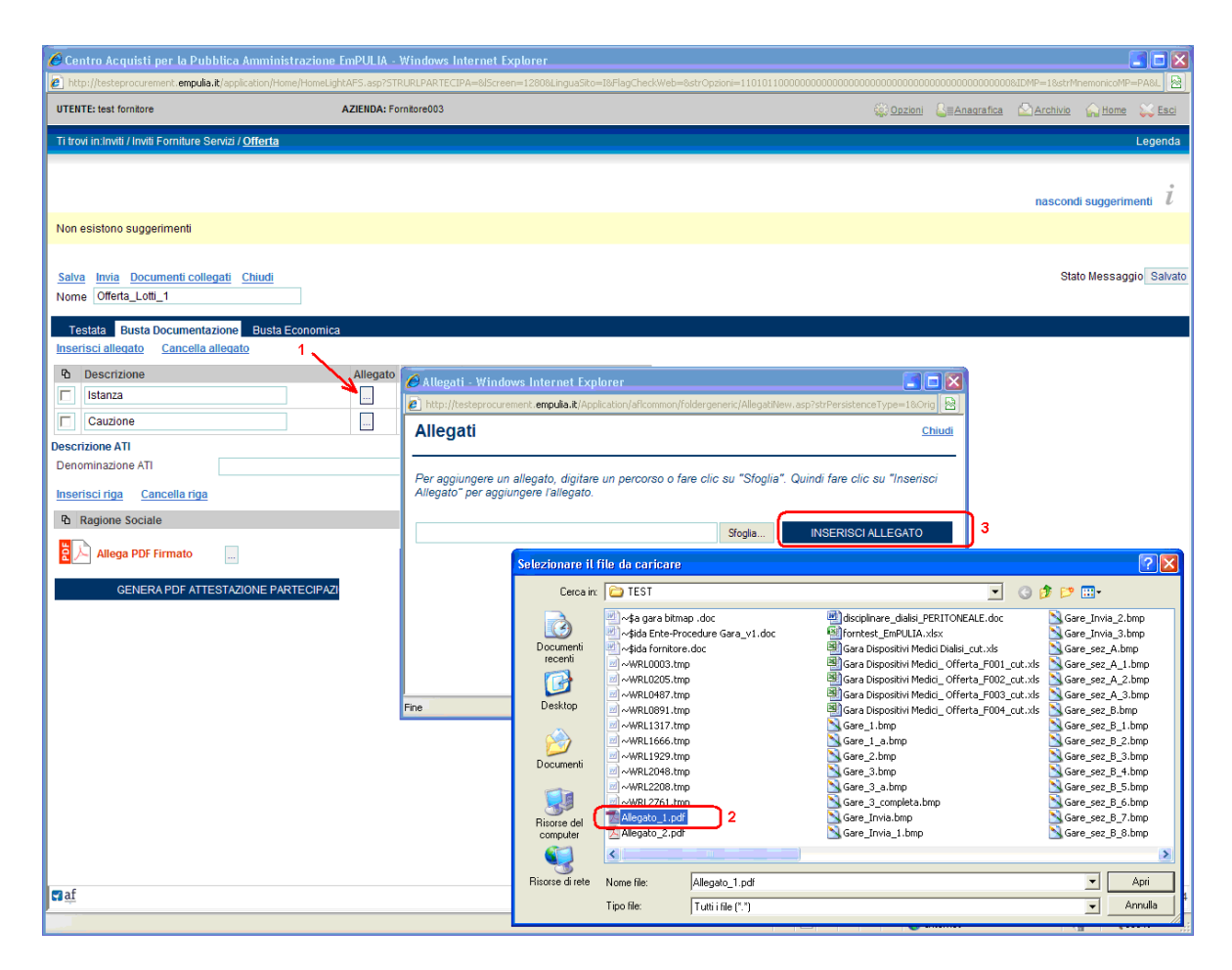

La sequenza descritta va ripetuta per ogni documento da allegare all'offerta; qualora si volesse modificare uno degli allegati inseriti ripetere l'operazione precedente e selezionare il nuovo file in sostituzione del precedente.

Il sistema permette in qualsiasi momento di salvare i dati inseriti (link "Salva" (1)), "sospendendo" (click sul link "Chiudi" (2)) l'operazione di inserimento dell'offerta, per poterla riprendere in un secondo momento:

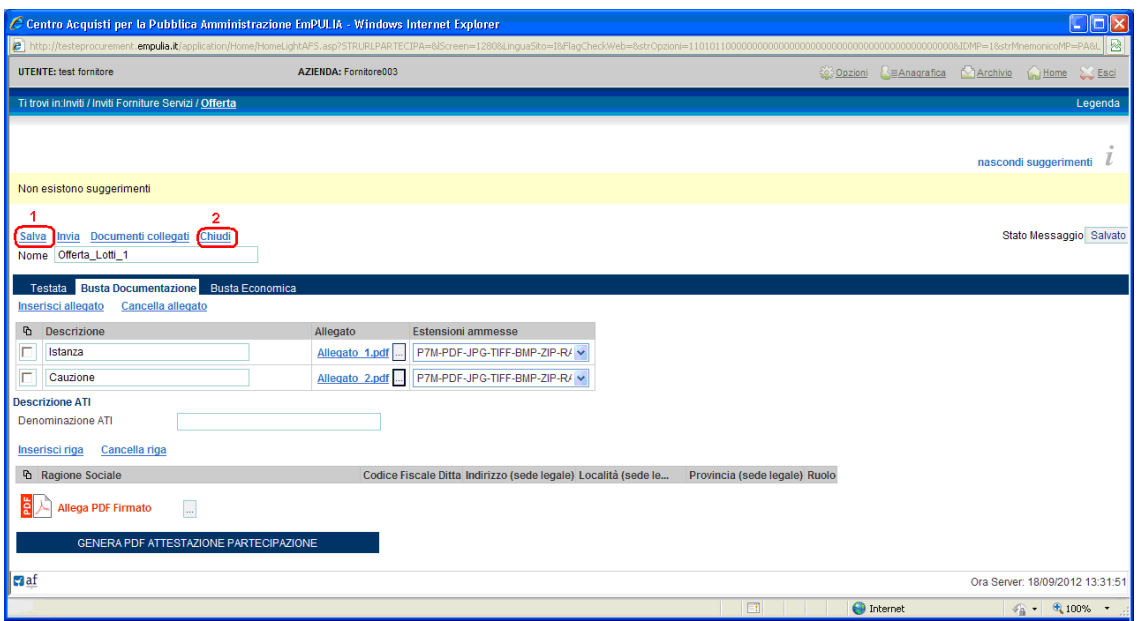

Il "documento di offerta" farà parte dei documenti "collegati" all'invito. Pertanto, per continuare con la fase di compilazione di un'offerta salvata occorrerà "riprendere" il documento di invito mediante la finestra dei "DOCUMENTI COLLEGATI", attraverso una delle due modalità descritte in precedenza.

Il documento di Attestazione Partecipazione si potrà generare e allegare solo dopo aver inserito i documenti richiesti e aver valorizzato la busta economica; l'eventuale click sul bottone "GENERA PDF ATTESTAZIONE PARTECIPAZIONE" verrà segnalato dal sistema con un messaggio di errore.

#### Busta Economica

Per una procedura di gara che prevede la divisione in lotti occorre porre attenzione alla compilazione della busta economica, in particolare sui lotti a cui il Fornitore intende partecipare con la propria offerta.

La busta economica prevede di allegare un foglio Excel (.xls) con la valorizzazione economica espressa sui singoli lotti. Il file excel da compilare e allegare è presente sul documento di invito:

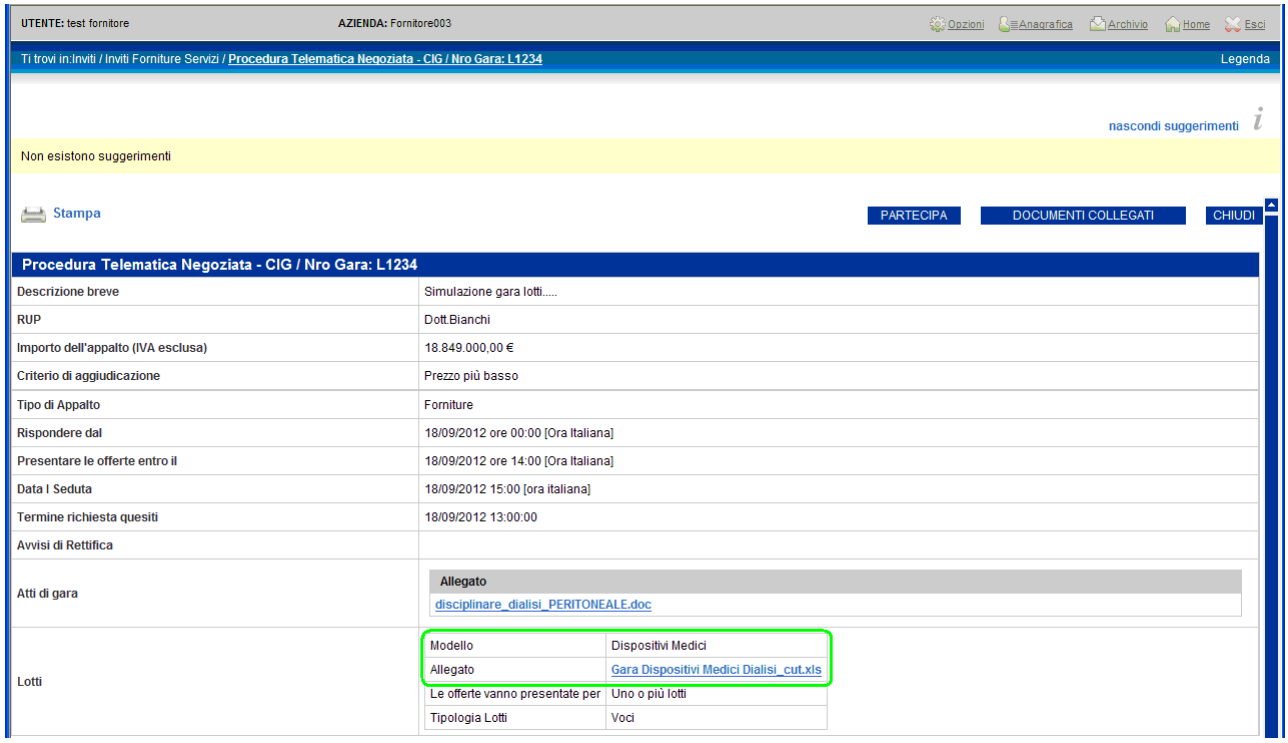

Per cui, cliccare (1) sul nome dell'allegato e salvarlo (2) sul proprio computer:

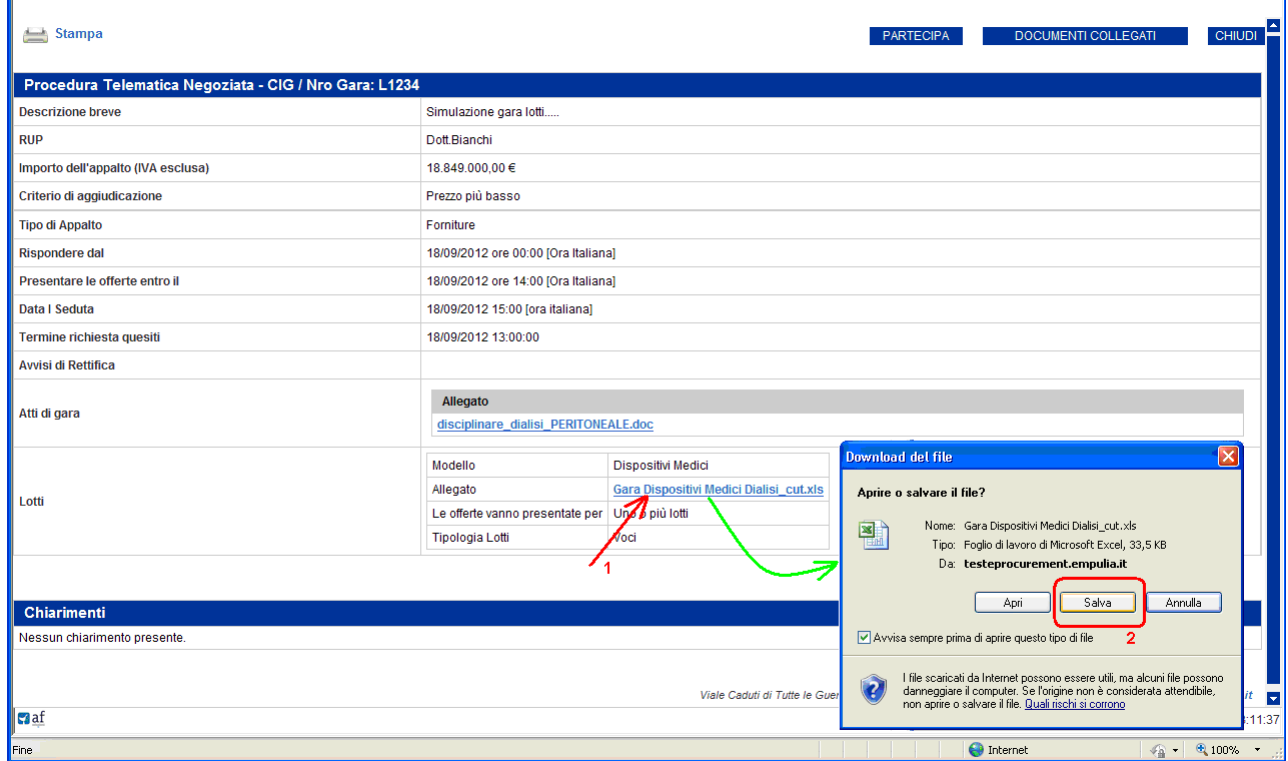

NOTA: il foglio excel riportante le informazioni sui singoli lotti è scaricabile (con le modalità descritte) anche senza aver avviato la procedura di partecipazione alla gara (bottone PARTECIPA).

Il foglio excel costituisce il modello riportante le informazioni descrittive ed economiche dei lotti oggetto di gara:

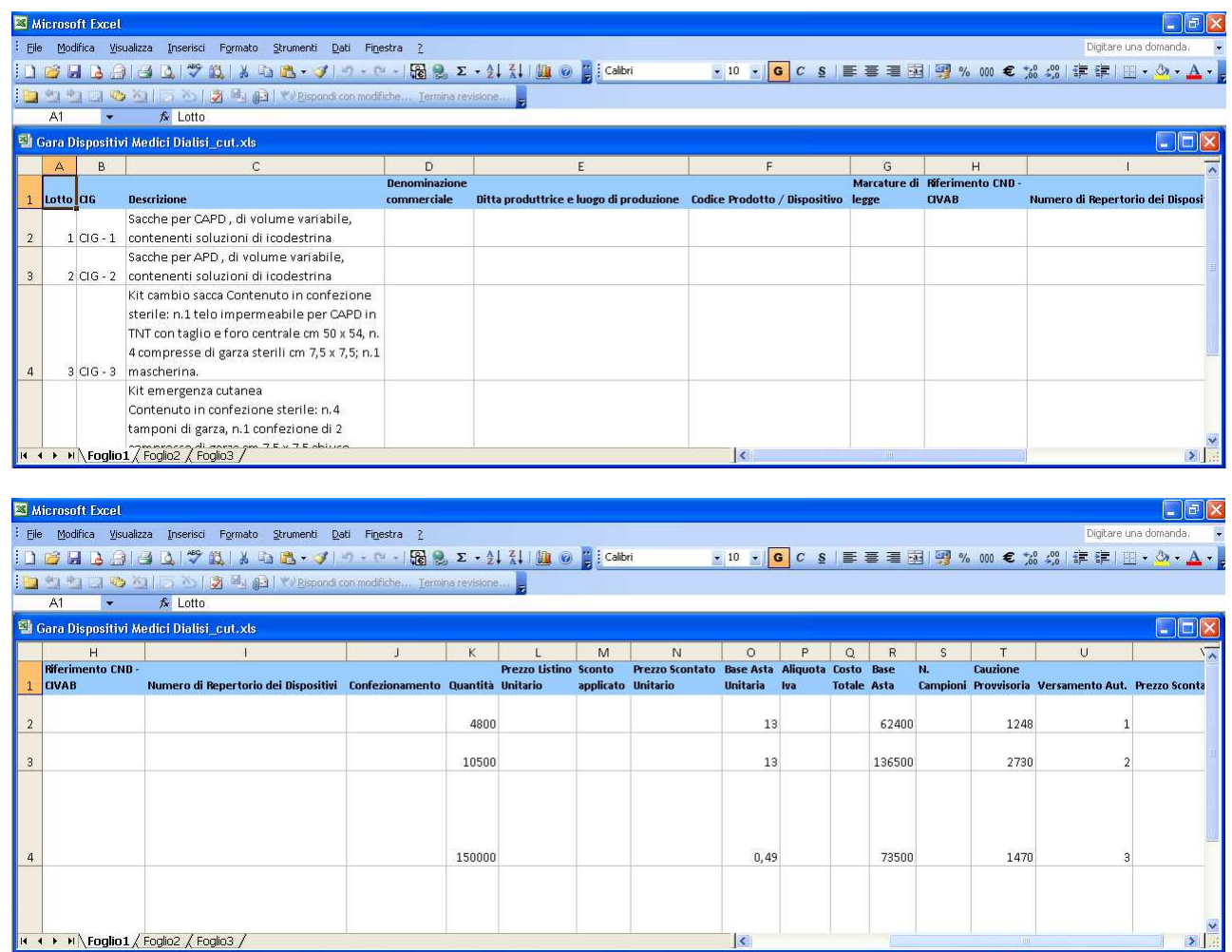

Procedere nella compilazione del modello **eliminando le righe** corrispondenti ai lotti a cui non si vuole partecipare e valorizzando le colonne dei lotti di proprio interesse. Relativamente agli importi, utilizzare il carattere virgola (,) come separatore dei decimali. Salvare sul proprio computer il file excel dopo averlo compilato.

Completata la valorizzazione del modello, posizionarsi sulla sezione "Busta Economica" e cliccare su - "Allegare XIs Offerta":

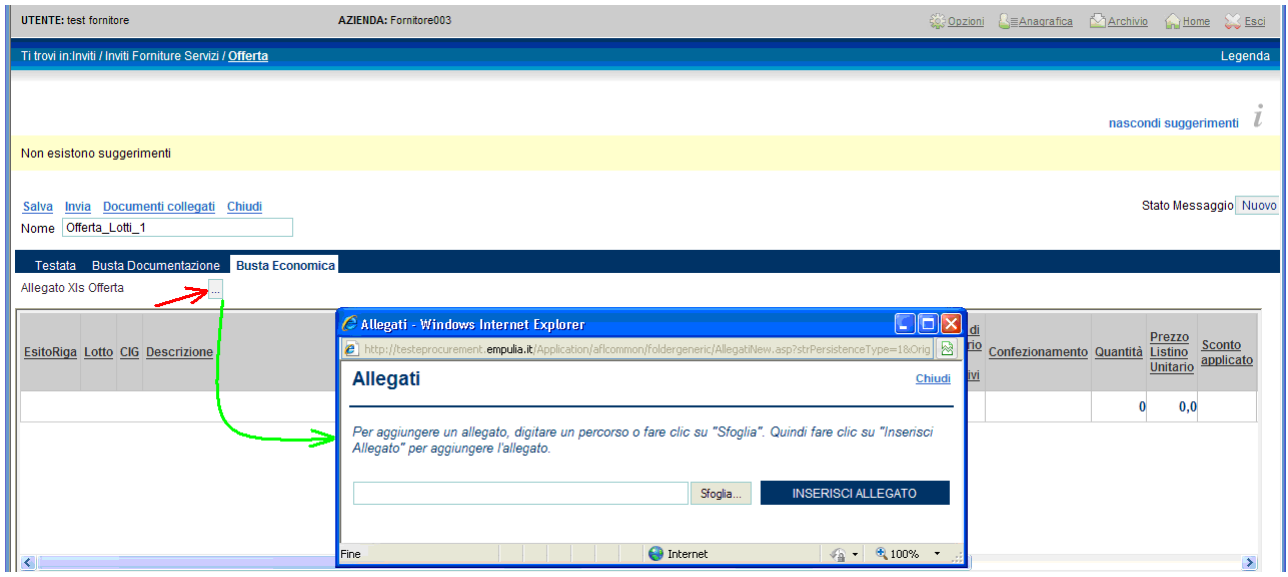

Selezionare il "modello xls valorizzato" e confermare il caricamento cliccando su "INSERISCI ALLEGATO":

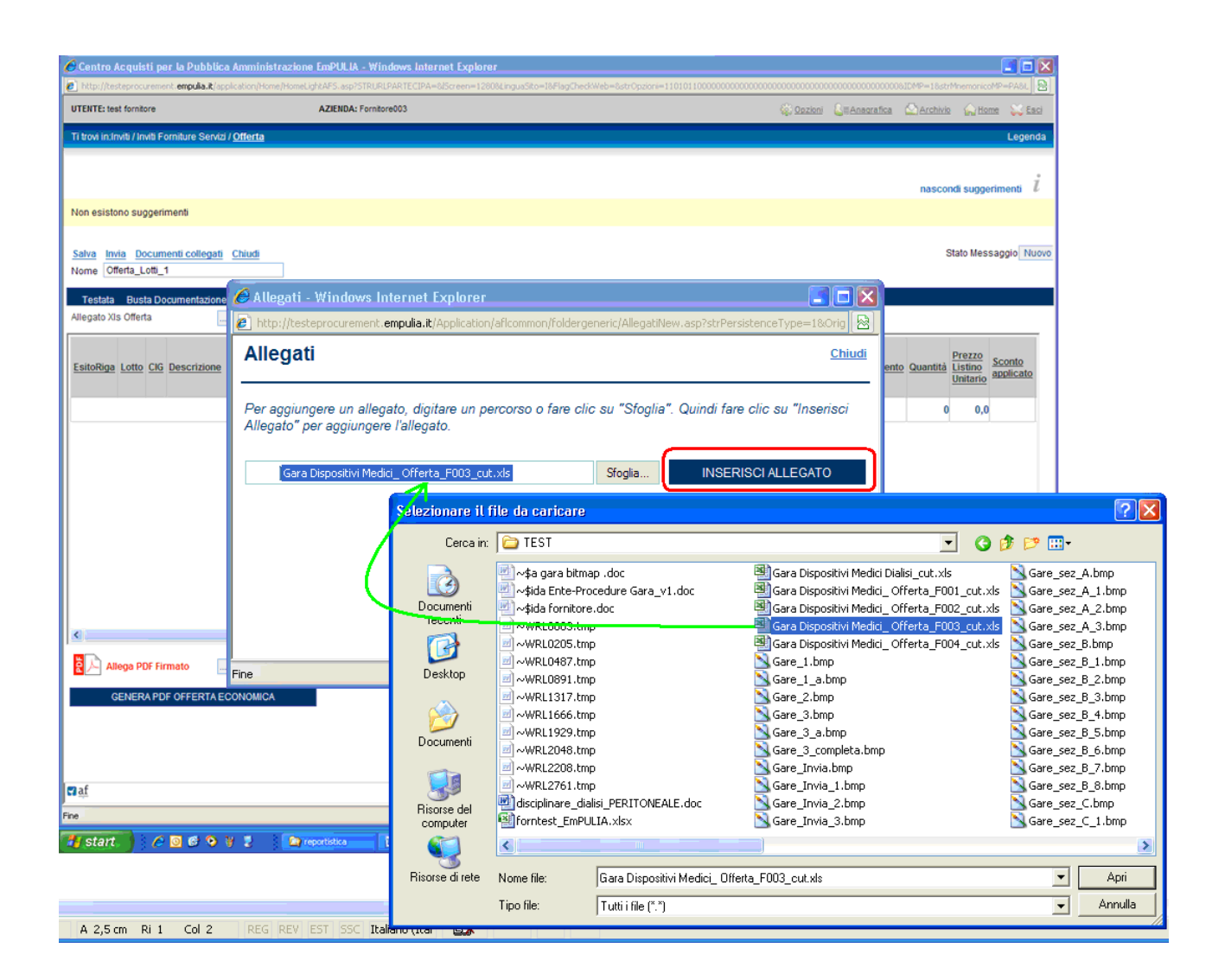

Il sistema procederà con l'import sulla busta economica di tutti i lotti presenti sul foglio excel caricato:

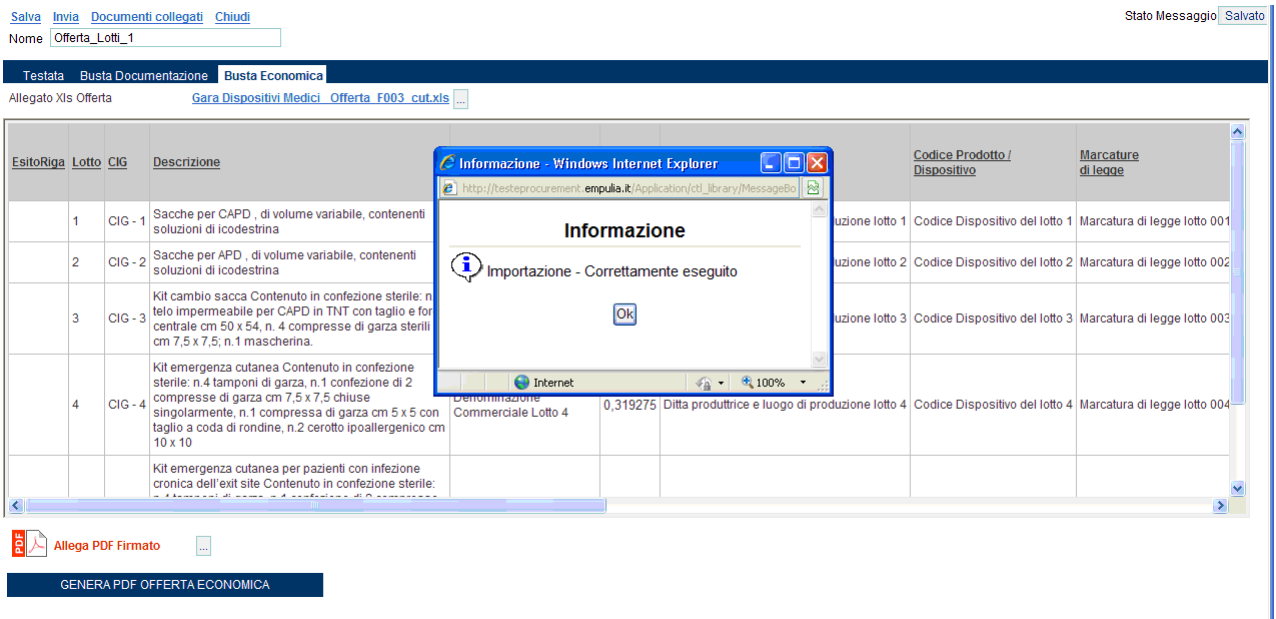

Terminata la fase di importazione cliccare sul bottone "GENERA PDF OFFERTA ECONOMICA":

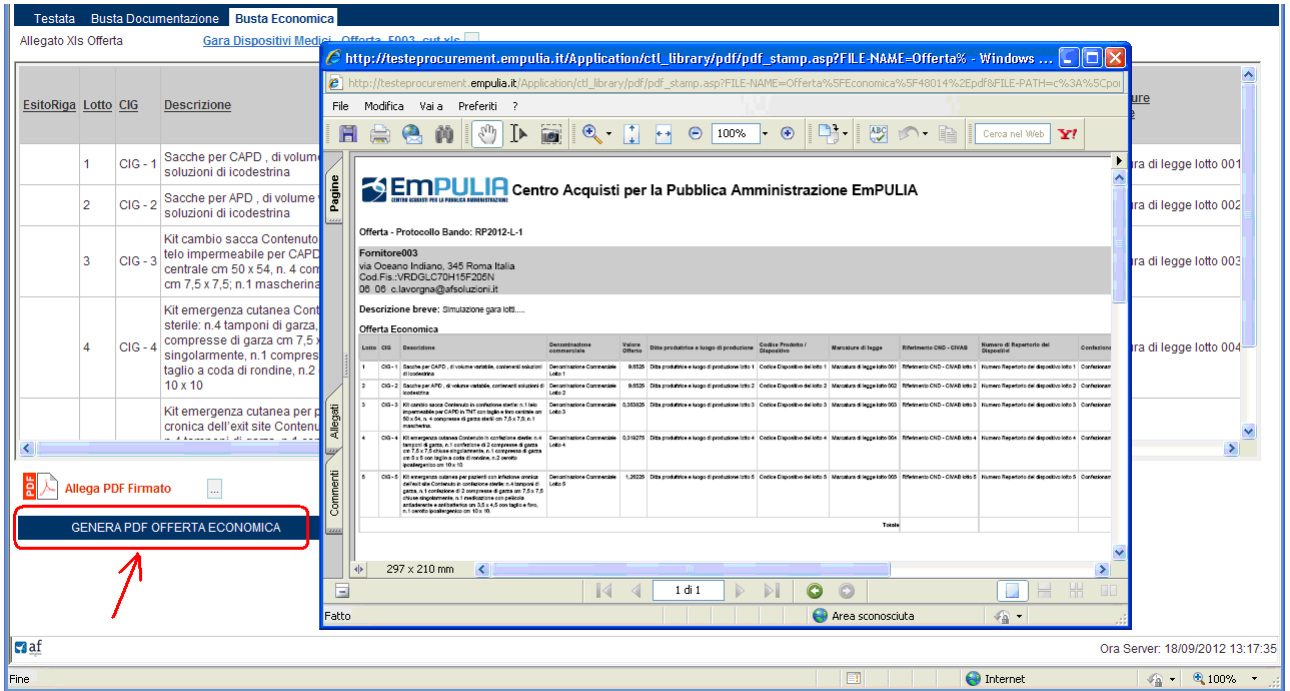

Salvare sul proprio computer il PDF generato, *firmarlo digitalmente* e allegarlo alla busta economica cliccando sul bottone  $\Box$  "Allega PDF Firmato":

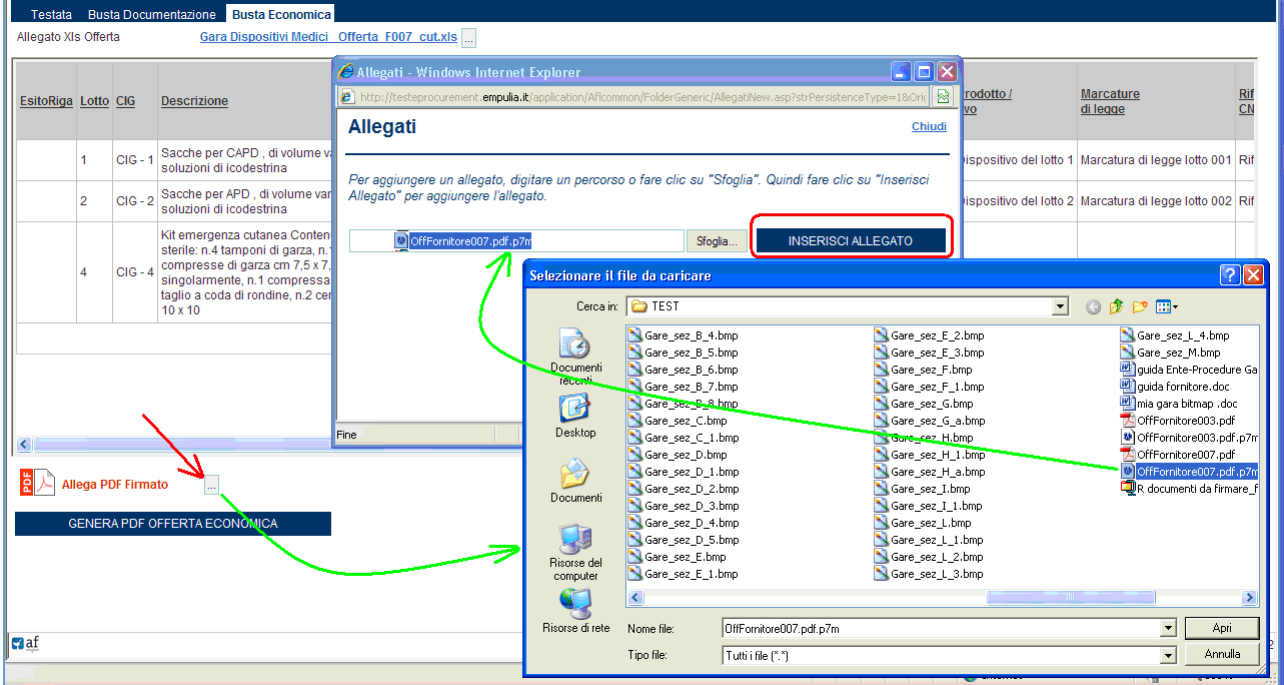

Il nome del file dpf firmato comparirà sulla busta economica:

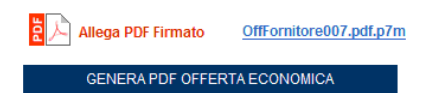

Solo dopo aver completato la compilazione della busta economica ed aver allegato i documenti richiesti sulla busta documentazione, sarà possibile procedere con la generazione dell'Attestazione di Partecipazione.

I passi da seguire sono gli stessi descritti sulla busta economica:

- 1. cliccare su GENERA PDF ATTESTAZIONE PARTECIPAZIONE
- 2. salvare sul proprio computer il PDF prodotto
- 3. firmare digitalmente il PDF
- 4. allegarlo alla busta documentazione

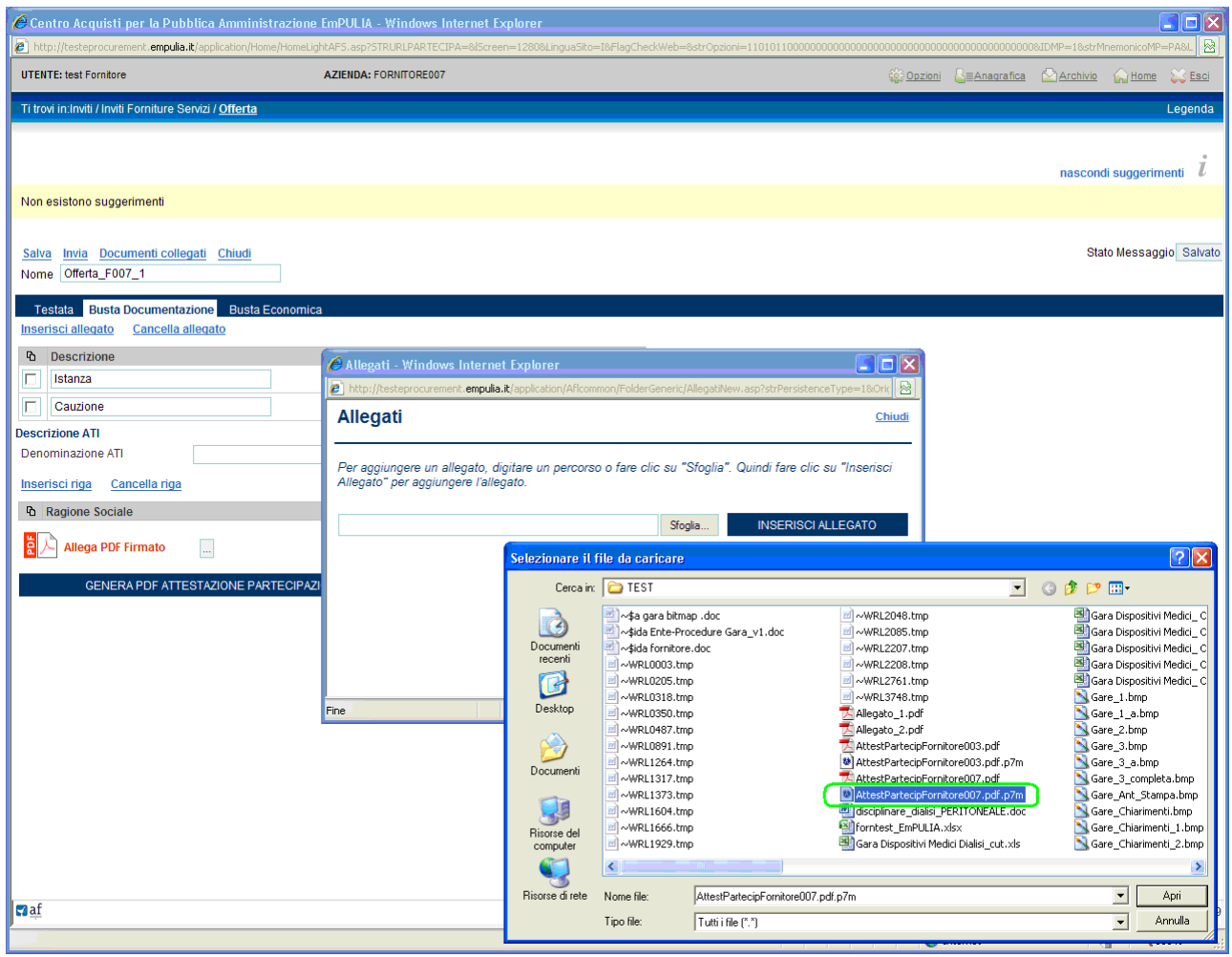

Il nome del file dpf firmato comparirà sulla busta documentazione:

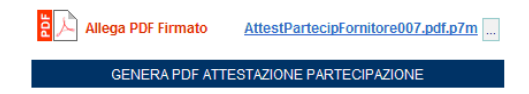

## Invio dell' Offerta

Cliccare sul link "Invia" del documento di invito:

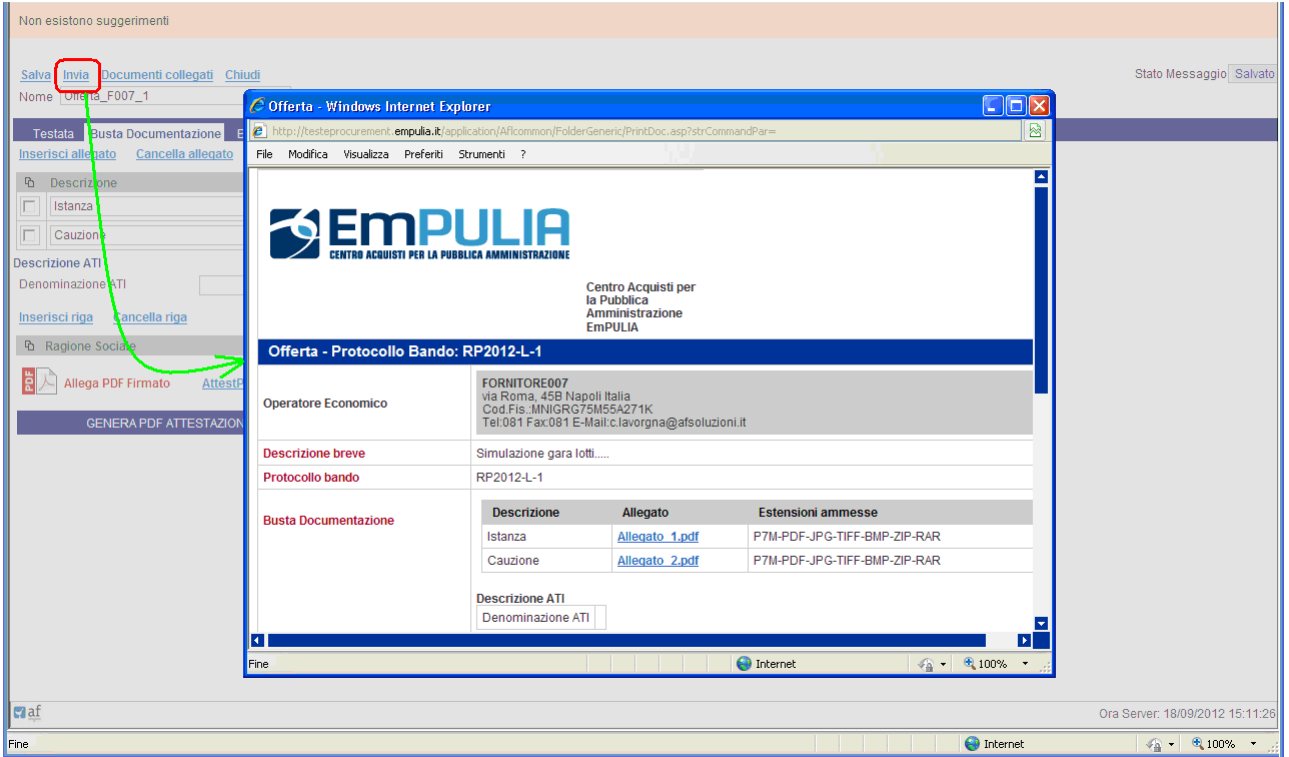

Verificata la correttezza di quanto riportato dal sistema, posizionarsi a fine pagina e cliccare sul bottone "CONFERMA" per inoltrare l'offerta:

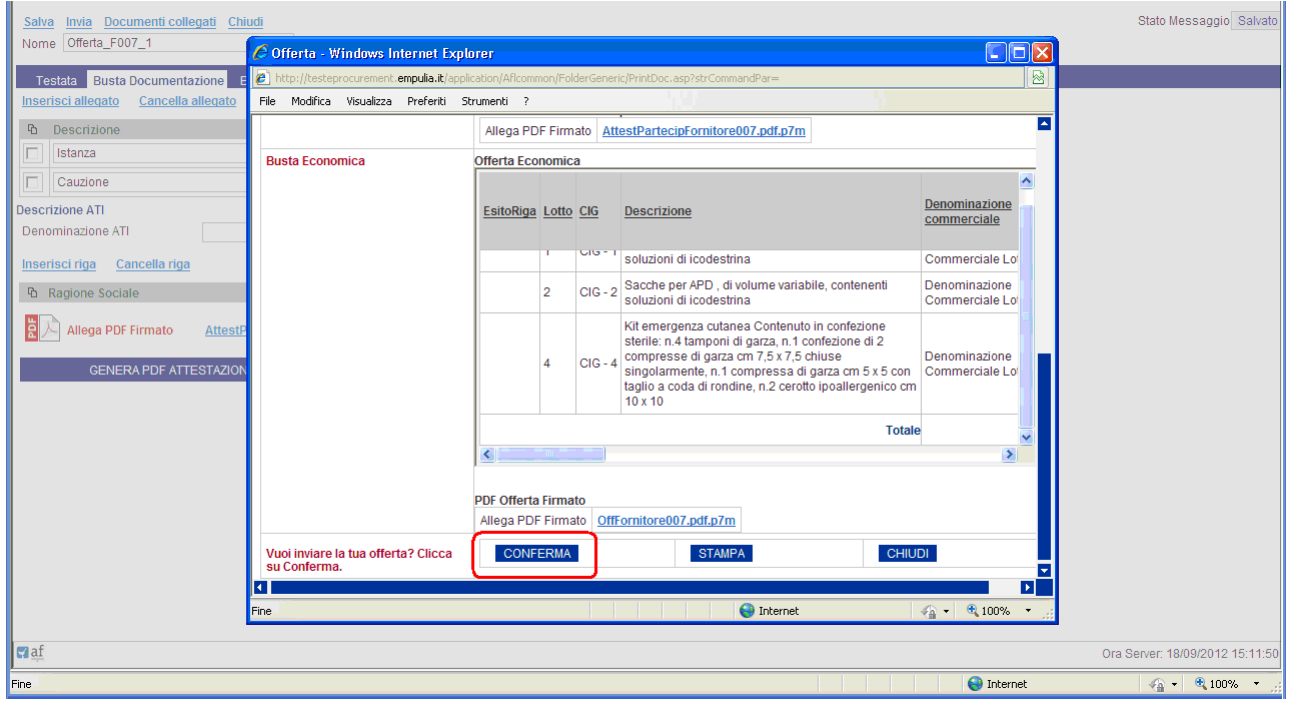

Il sistema notificherà il corretto invio dell'offerta.

Qualora si tentasse di inviare un'offerta oltre i termini previsti dalla procedura il sistema notificherà un messaggio di errore:

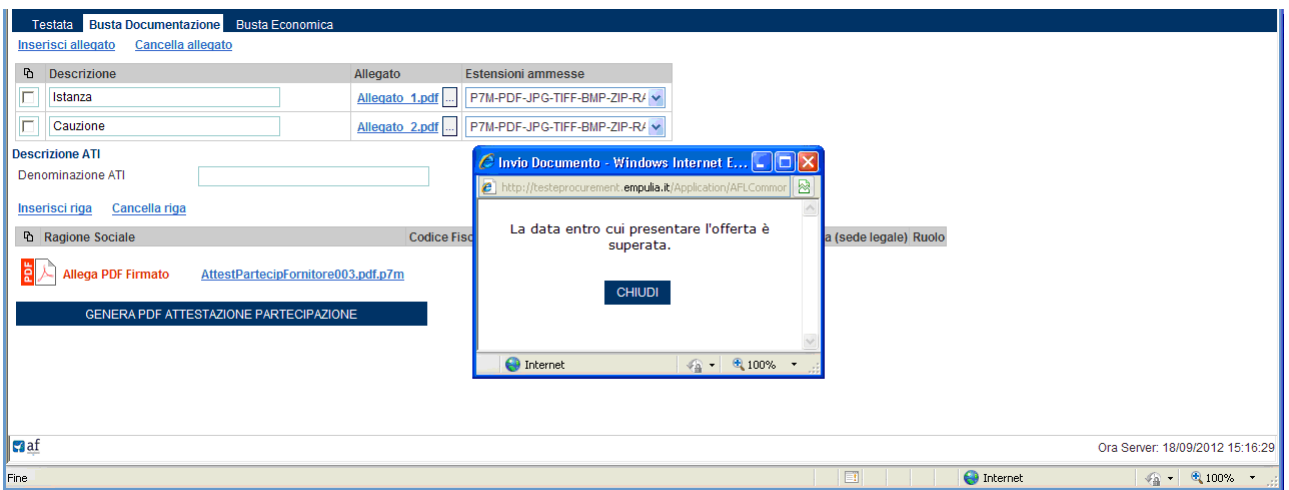

L'offerta inviata è sempre consultabile dai "Documenti Collegati", cliccando sul nome dell'offerta:

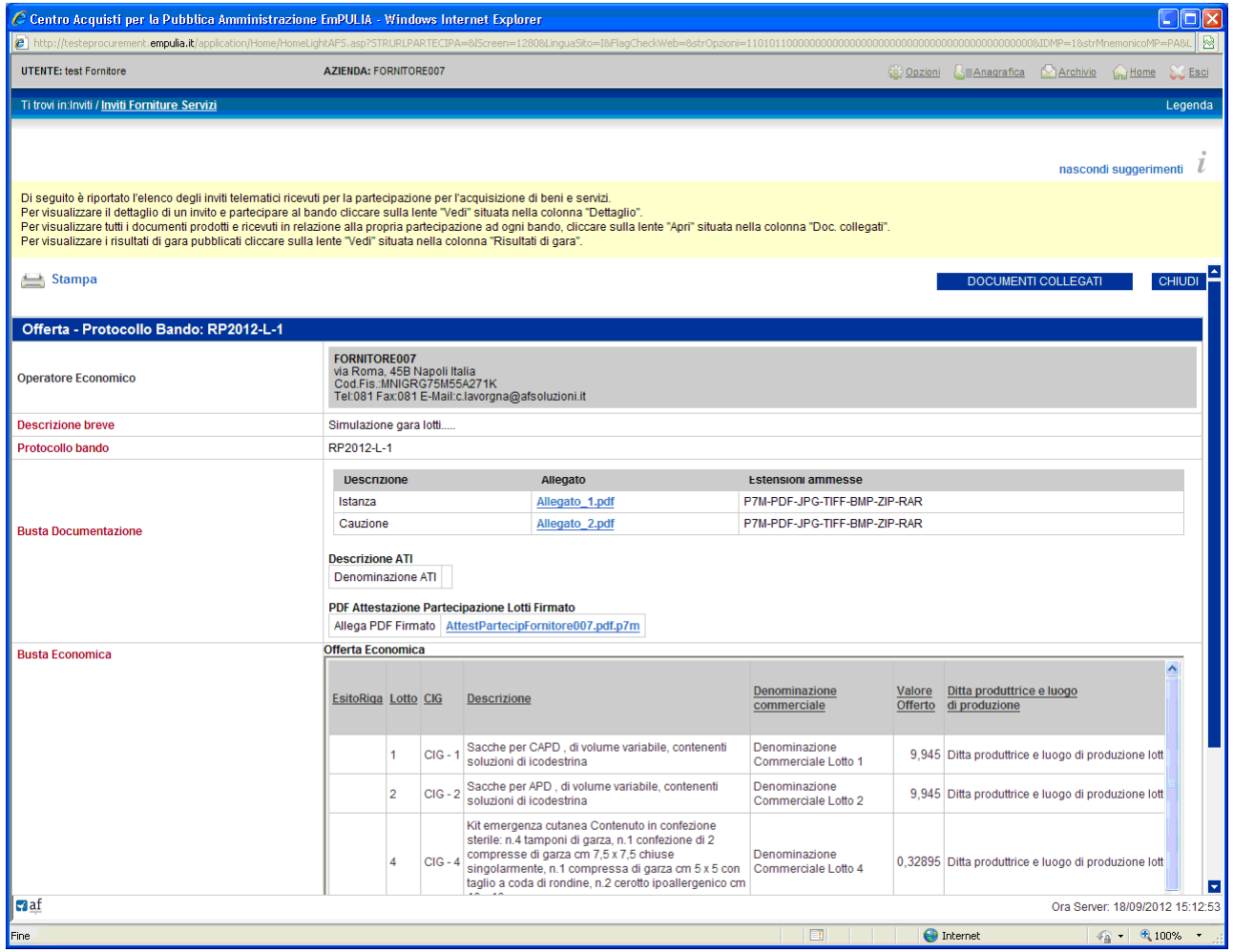

In caso di invio di una nuova offerta (operazione consentita solo entro i termini di scadenza di presentazione delle offerte), il sistema notificherà un messaggio per la richiesta di conferma.

La conferma (click sul bottone "CONFERMA") "invaliderà" la precedente offerta che rimarrà comunque associata, per fini consultativi, tra i "Documenti collegati", al documento di invito inviato al fornitore:

### Le Comunicazioni tra Ente e Fornitore

Le offerte dei fornitori sono "segrete" fino alla data di apertura delle buste, fissata nel relativo documento di invito gara.

Raggiunta tale data, la Commissione darà inizio alla "Procedura di Aggiudicazione" procedendo con le sedute di apertura delle buste, nell'ordine: "Amministrativa" ed "Economica". Al termine di ciascuna fase la Commissione di gara, prima di procedere all'esame delle successive buste, comunicherà alle Imprese partecipanti i risultati delle corrispondenti sedute.

Qualsiasi comunicazione che caratterizza la "Procedura di Aggiudicazione" oltre ad essere notificata attraverso una e-mail all'indirizzo del Fornitore è visibile come informazione sulla "Lista attività" presentata immediatamente dopo aver inserito i codici di accesso al portale:

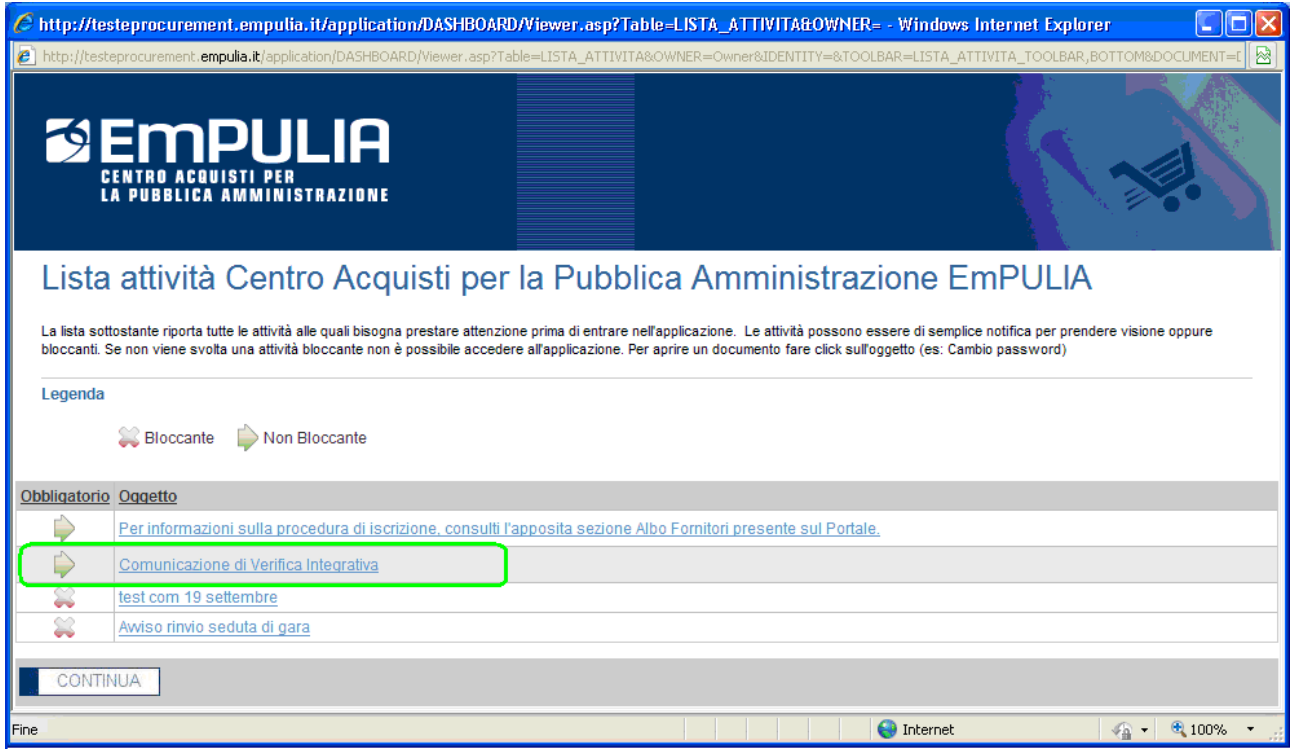

Cliccando sulla riga il sistema presenta il dettaglio della comunicazione:

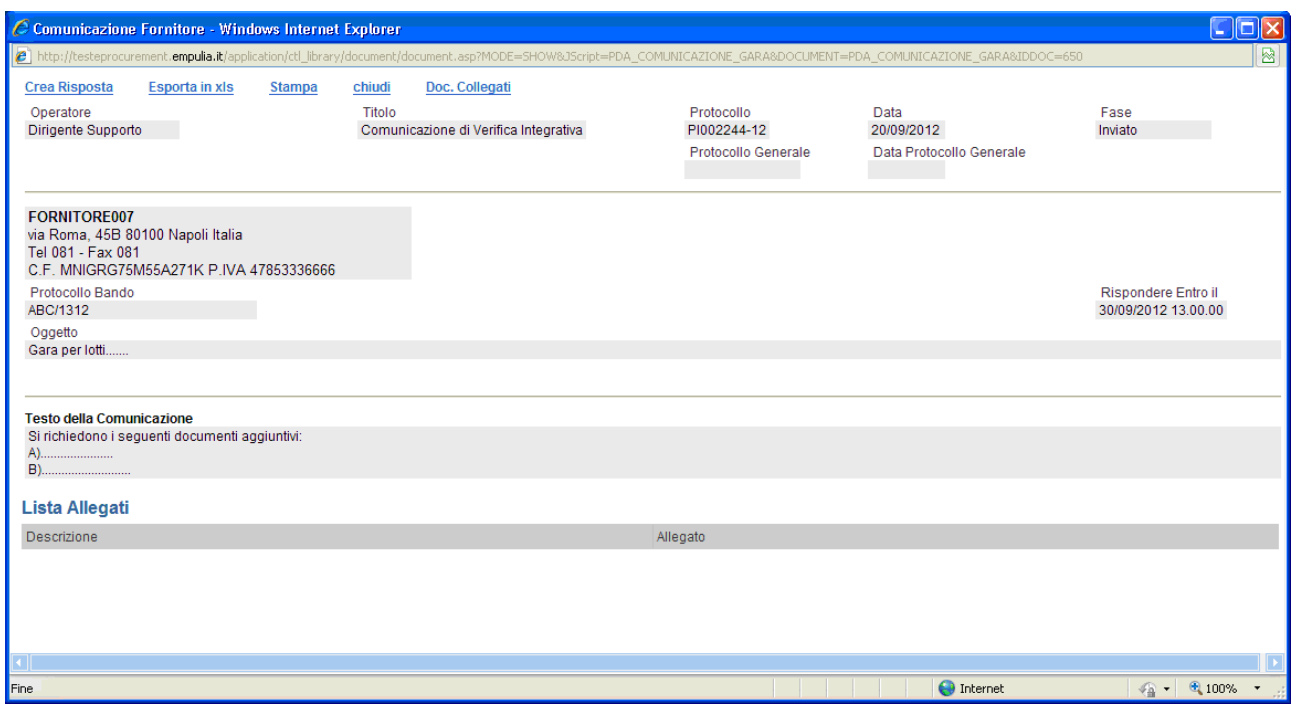

dettaglio consultabile anche posizionandosi sulla sezione "Comunicazioni" e cliccando sul link <sup>O</sup> "Vedi" della riga selezionata:

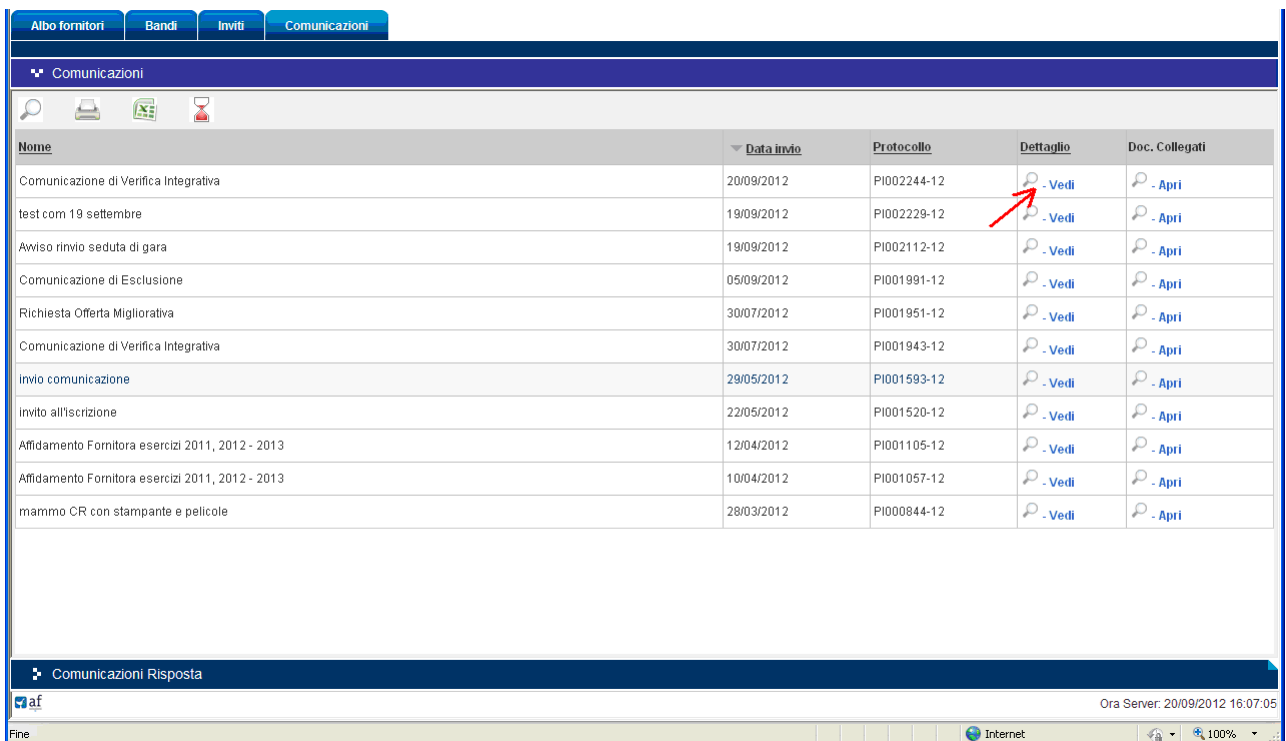

In alternativa, essendo le comunicazioni parte dei documenti "collegati" all'invito, sono consultabili anche a partire dalla sezione "Inviti", cliccando su "DOCUMENTI COLLEGATI" dell'invito selezionato e posizionandosi sulla sezione "Comunicazioni":

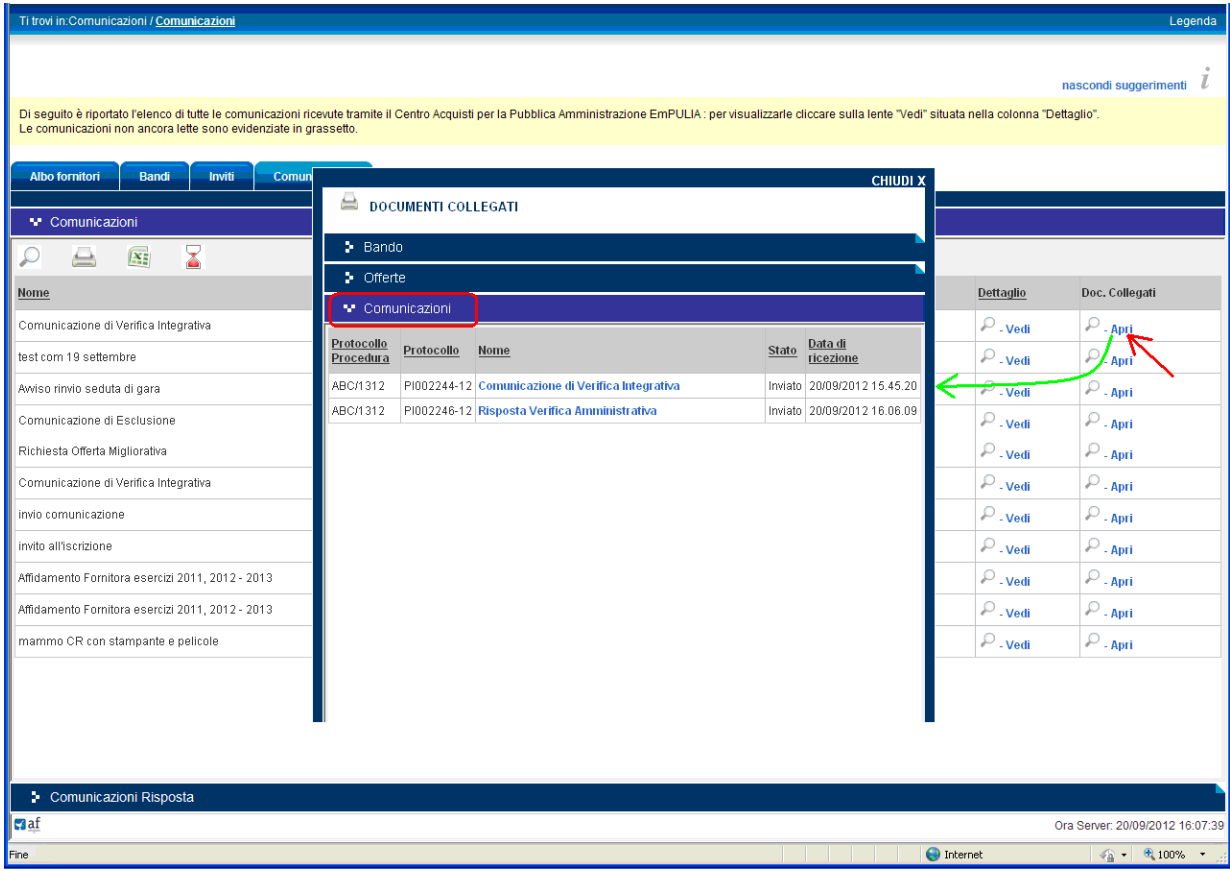

In caso di comunicazione relativa ad una richiesta di Verifica Integrativa il Fornitore dovrà necessariamente procedere con l'invio di una risposta. Sul dettaglio della comunicazione, presa visione di quanto richiesto dall'Ente, cliccare sul link "Crea Risposta":

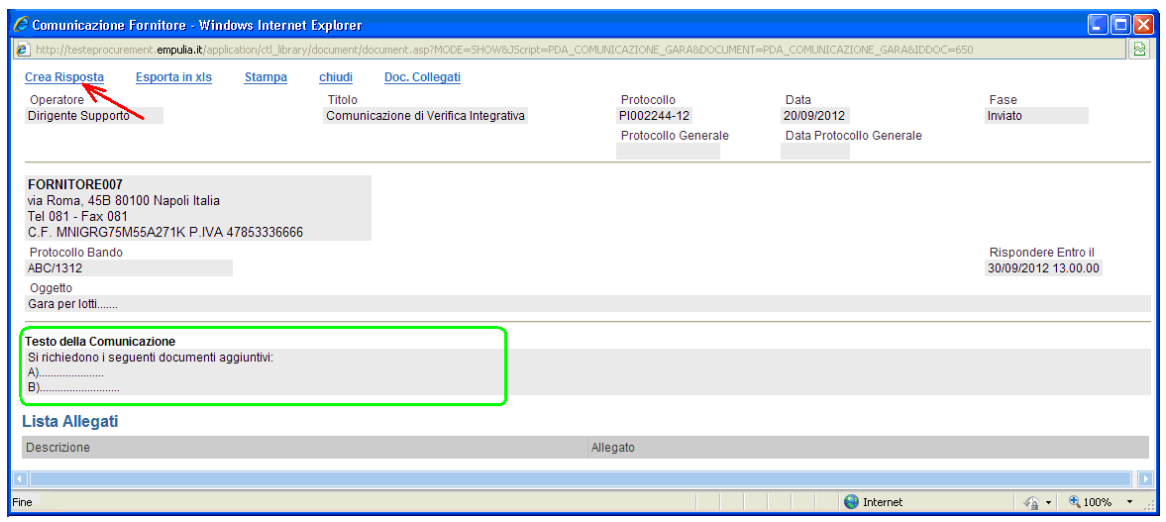

Il sistema presenterà il documento di "Risposta Verifica Amministrativa" da utilizzare per inserire un testo di risposta (1) e/o inserire allegati, in funzione della richiesta:

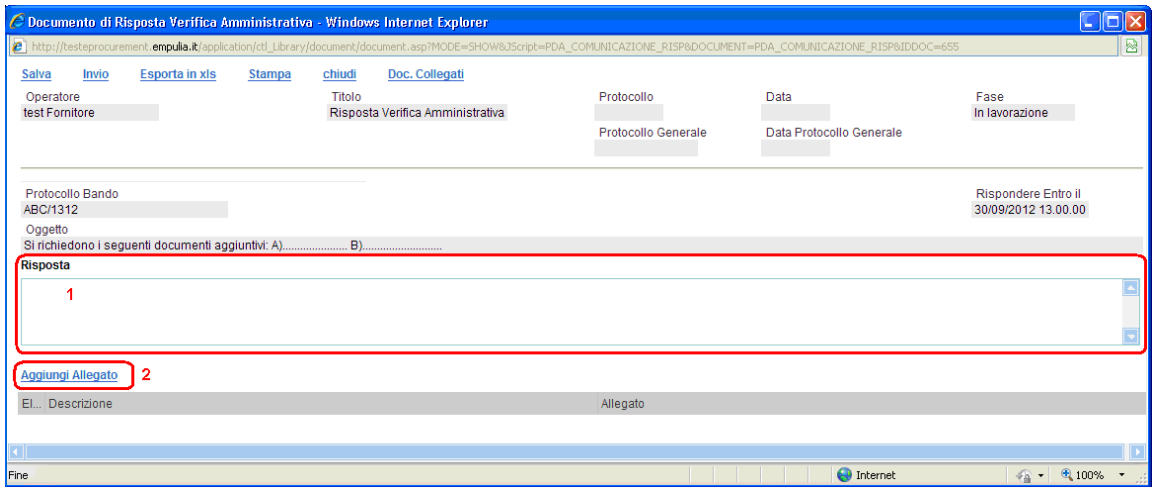

Completata la risposta cliccare sul link "Invio" per inoltrare il documento all'Ente:

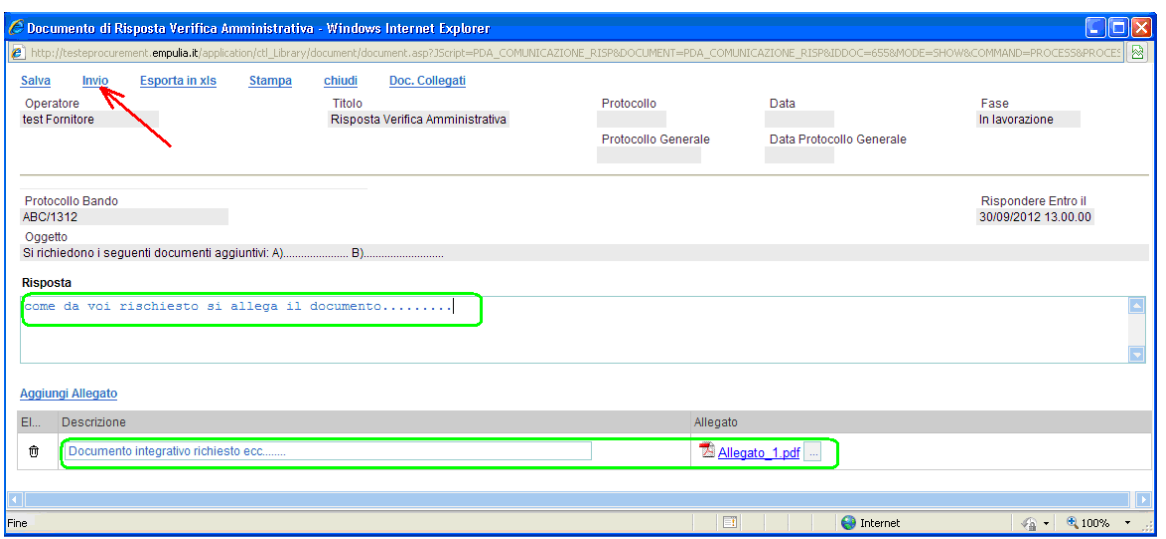

Il sistema notificherà il corretto invio del documento. Anche la risposta, essendo una comunicazione tra Fornitore ed Ente, sarà sempre consultabile dalla sezione "Comunicazioni" dei documenti collegati:

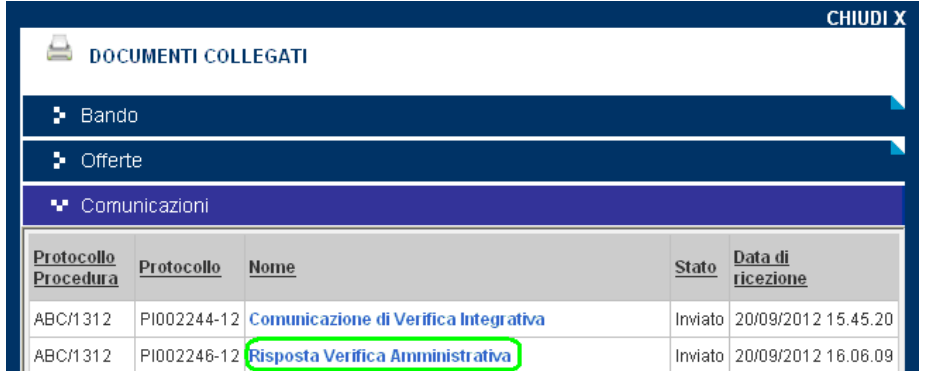

Le comunicazioni inviate dall'Ente seguono tutte le fasi della Procedura di Aggiudicazione. Pertanto, a completamento della fase di Verifica Amministrativa, l'Ente provvederà ad inviare una comunicazione con in allegato l'eventuale verbale di fine seduta:

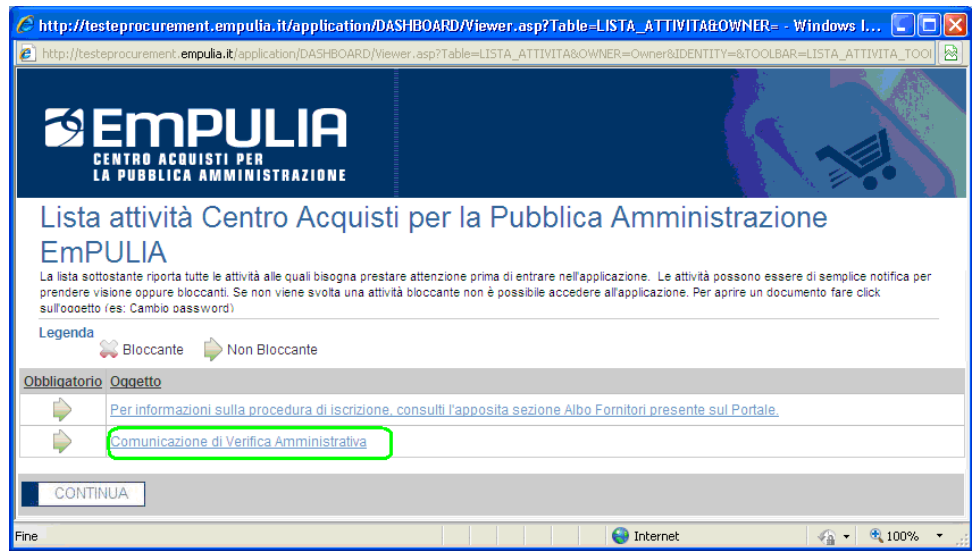

Cliccando sul nome della comunicazione verrà visualizzato il dettaglio:

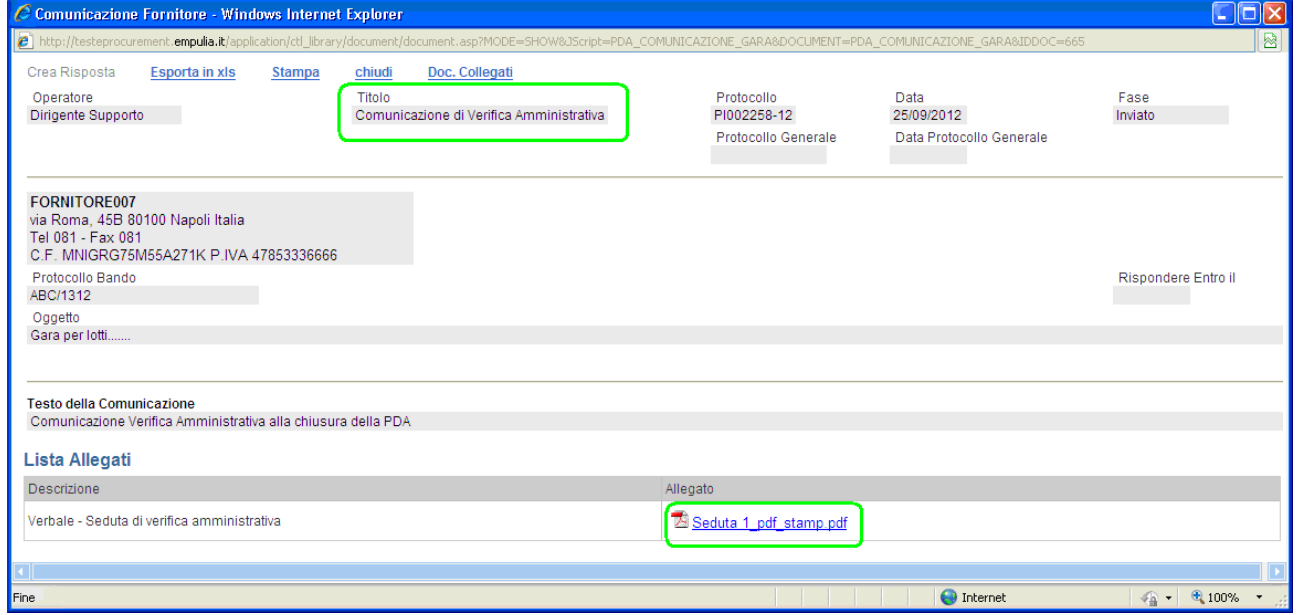

attraverso cui poter scaricare l'eventuale verbale di seduta.

In caso di comunicazione da parte dell'Ente relativa ad una richiesta di Offerta Migliorativa il Fornitore dovrà necessariamente procedere con l'invio di una risposta. Come per le altre comunicazioni anche questa sarà visibile come informazione sulla "Lista attività" presentata immediatamente dopo aver inserito i codici di accesso al portale:

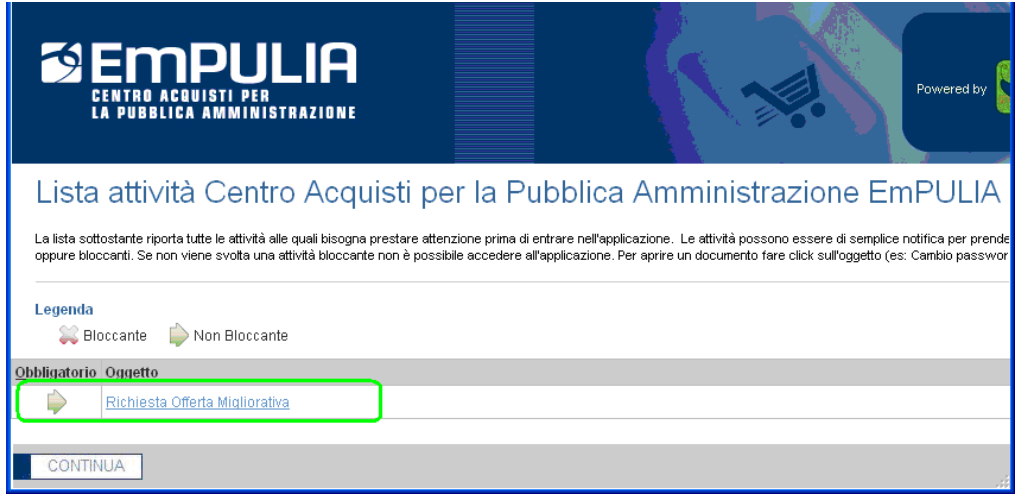

Cliccando sulla riga il sistema presenterà il dettaglio della comunicazione, contenente la "Lista Articoli" relativa ai lotti su cui valorizzare la propria offerta "migliorativa".

Cliccare sul link "Crea Risposta" per procedere:

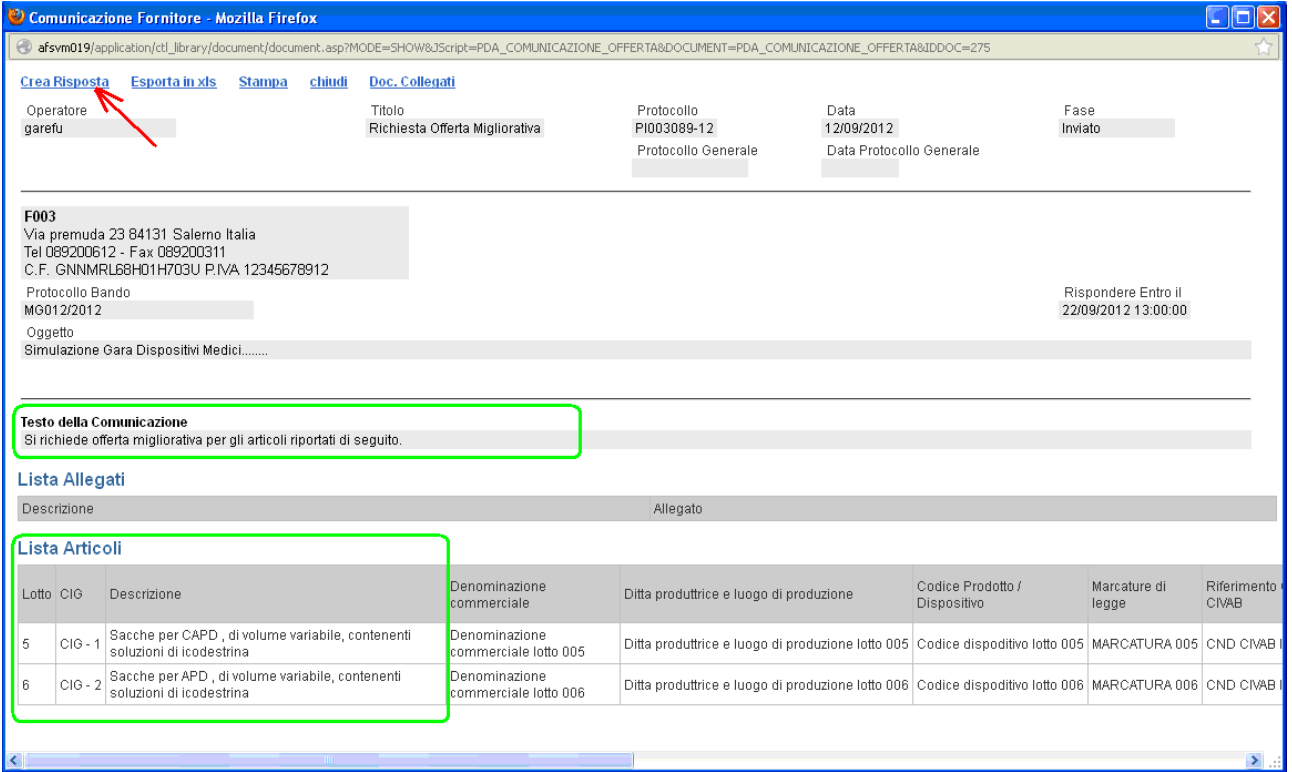

Sul documento di risposta proposto dal sistema occorrerà valorizzare la sezione Note:

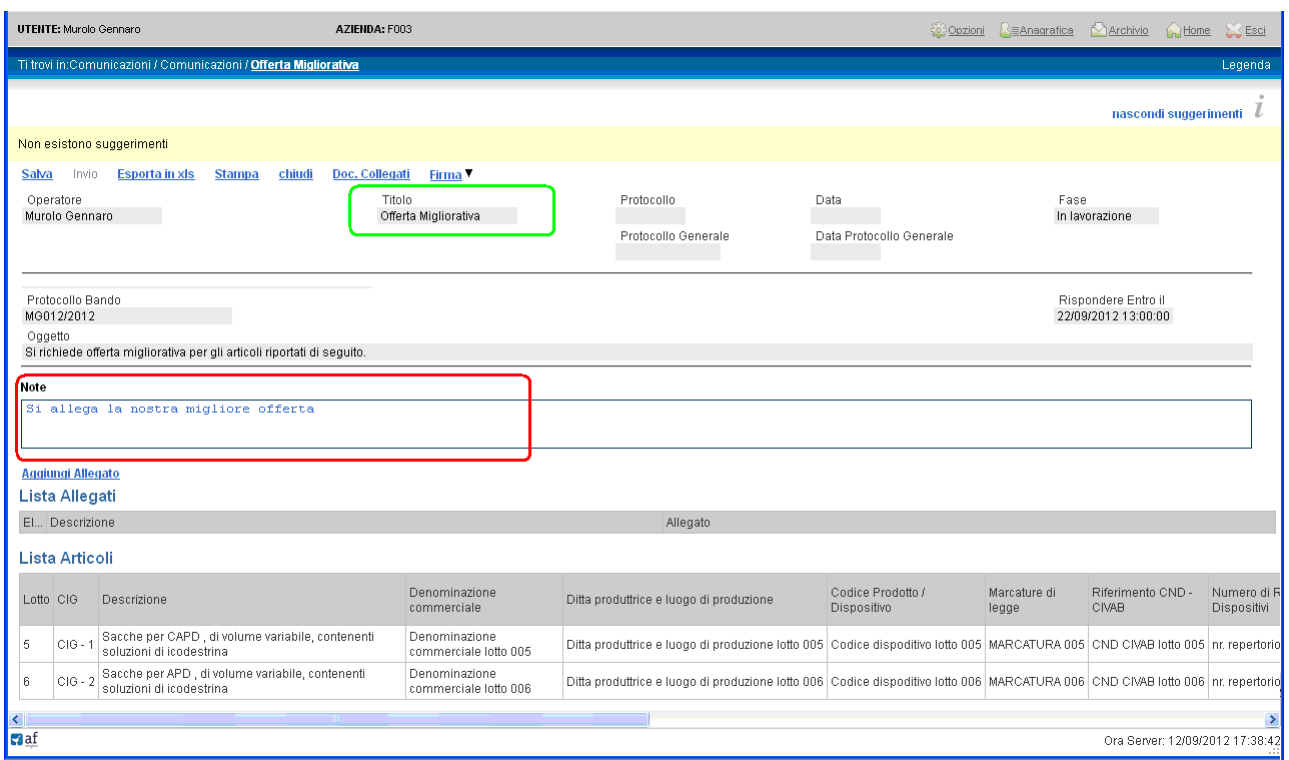

e, a completamento, valorizzare la sezione economica di ciascun lotto su cui si intende migliorare la propria offerta:

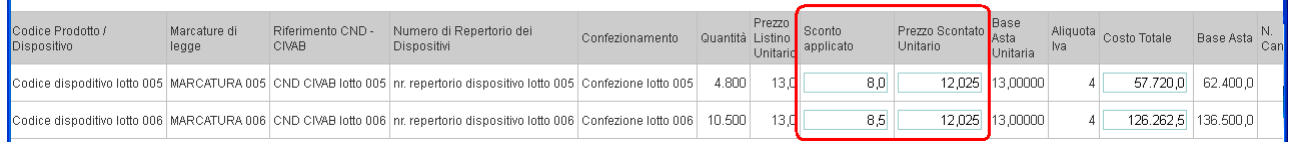

Terminato l'inserimento cliccare sul link "Salva" per salvare le modifiche introdotte:

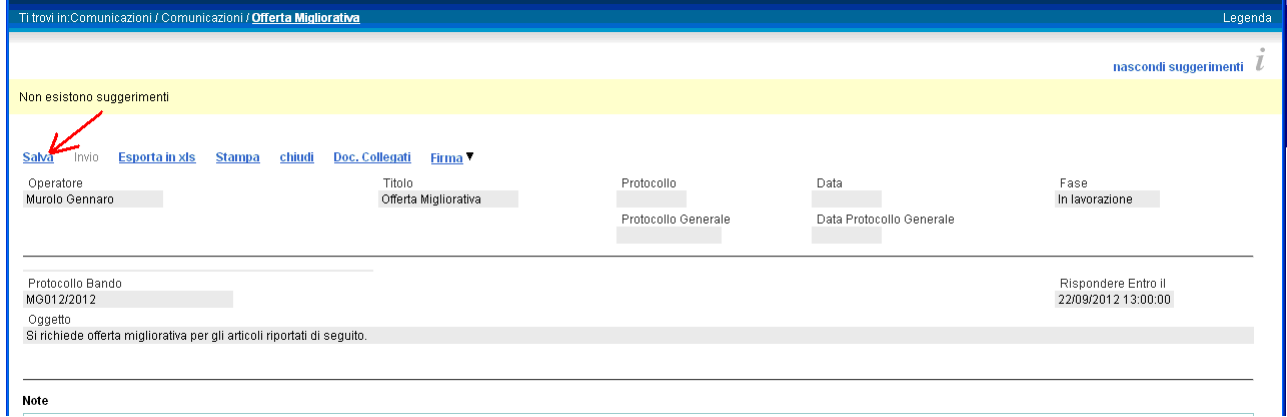

L'offerta migliorativa va obbligatoriamente inviata all'Ente dopo essere stata firmata digitalmente e allegata al documento di richiesta offerta migliorativa.

Le modalità per generare il pdf, firmarlo e allegarlo al documento sono quelle standard descritte in precedenza; per eseguire queste fasi occorrerà posizionarsi con il cursore sul link "Firma" e scegliere l'operazione (Genera PDF, Allega PDF firmato). Quando completato, cliccare sul link "Invio" per inoltrare l'offerta migliorativa all'Ente:

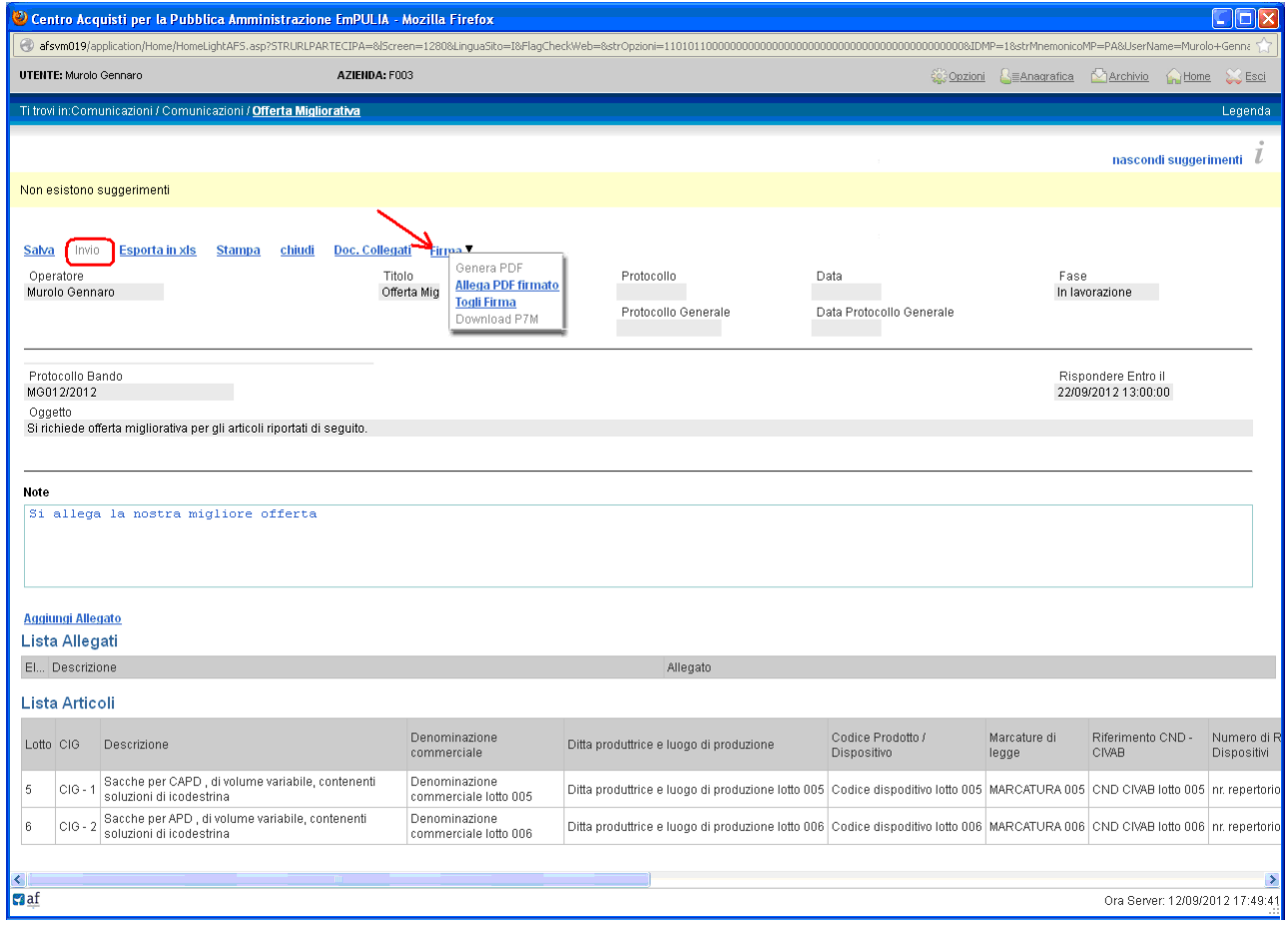